# **TUTORIAL PROCESSO PRODUTO FRIO**

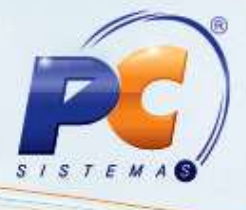

# **Sumário**

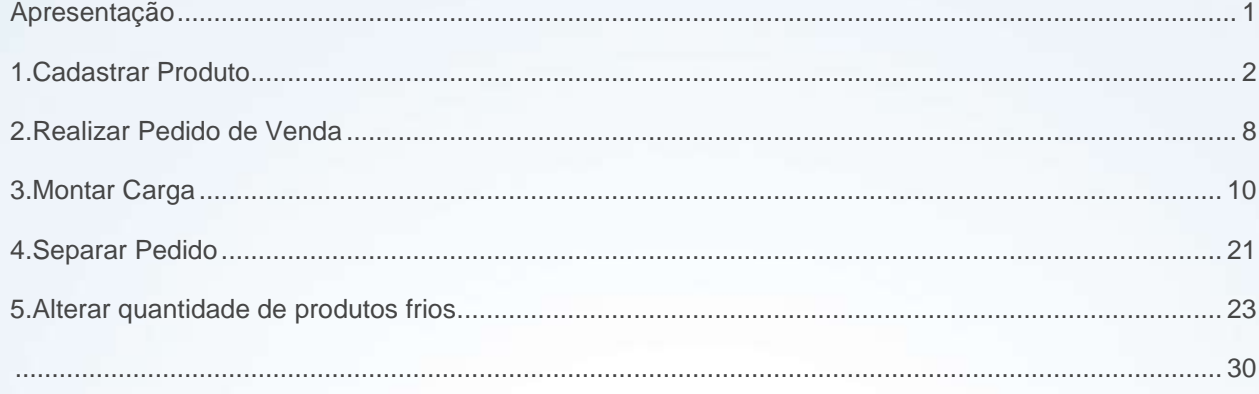

# <span id="page-0-0"></span>**Apresentação**

Este tutorial tem o objetivo de orientar o processo de Produtos Frios.

**Abaixo, descrição da criação e das últimas alterações efetuadas no documento especificando, a data, a versão e o comentário da alteração realizada**

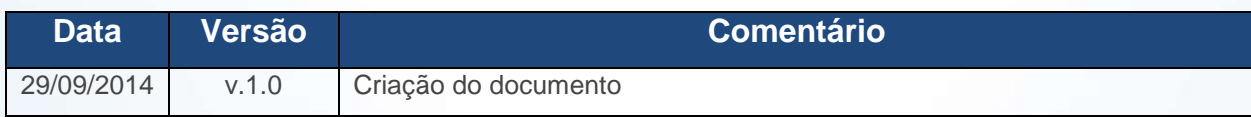

© Todos os direitos reservados. – PC Sistemas – v. 1 - Data:10/10/2014 Página **1** de 30

## <span id="page-1-0"></span>**1. Cadastrar Produto**

Para realizar a parametrização do produto tipo Peso Variável siga os passos abaixo:

- 1.1 Acesse a rotina **203 – Cadastrar Produto** a partir da versão **23.05.06**;
- 1.2 Clique o botão **Manutenção de registro**;

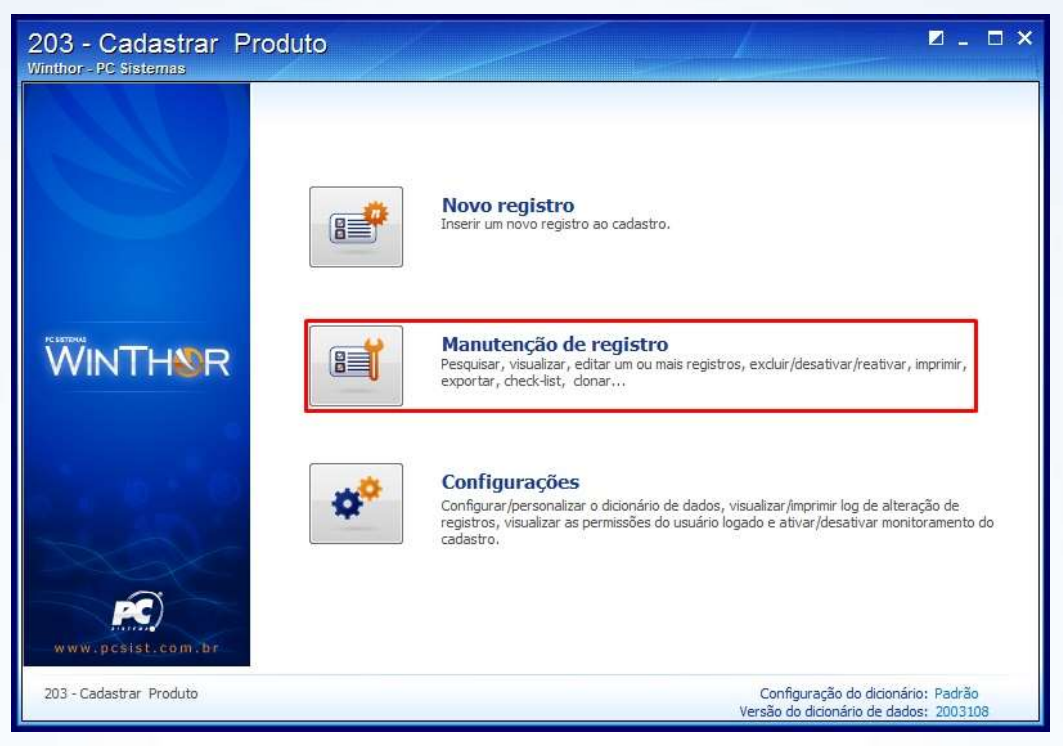

1.3 Clique **Pesquisar**;

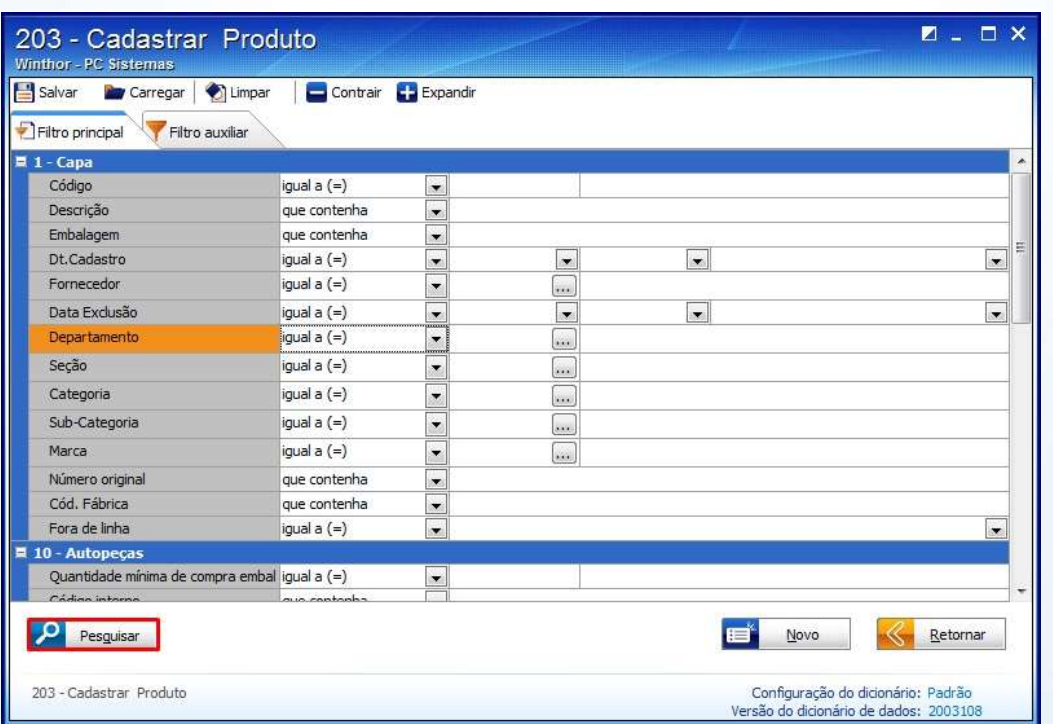

© Todos os direitos reservados. – PC Sistemas – v. 1 - Data:10/10/2014 Página **2** de 30

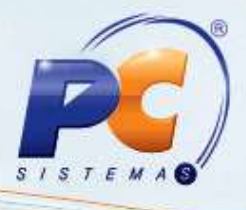

1.4 Selecione o produto desejado com um duplo clique:

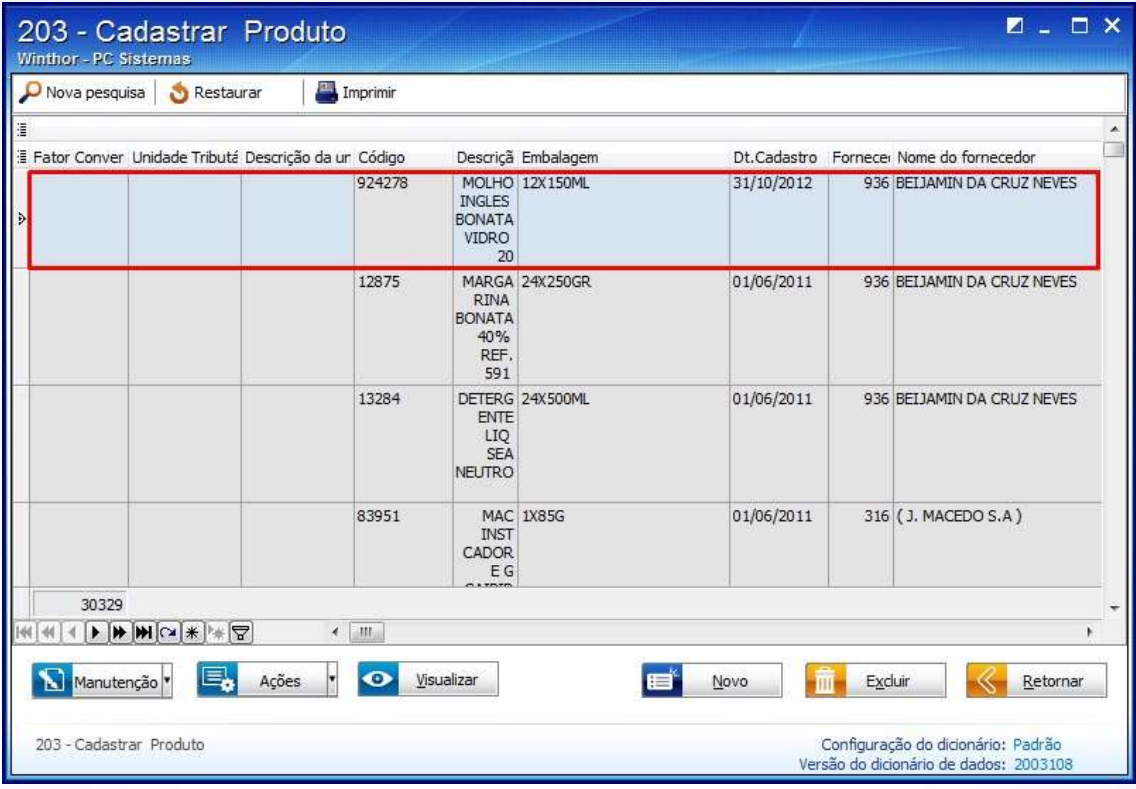

© Todos os direitos reservados. – PC Sistemas – v. 1 - Data:10/10/2014 Página **3** de 30

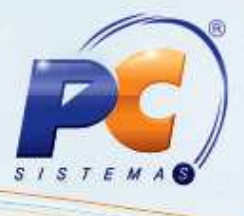

1.5Informe **Sim** no campo **Peso variável ,** e selecione a opção **Frios(FR)** no campo **Tipo estoque** do tópico **3 - Armazenagem**;

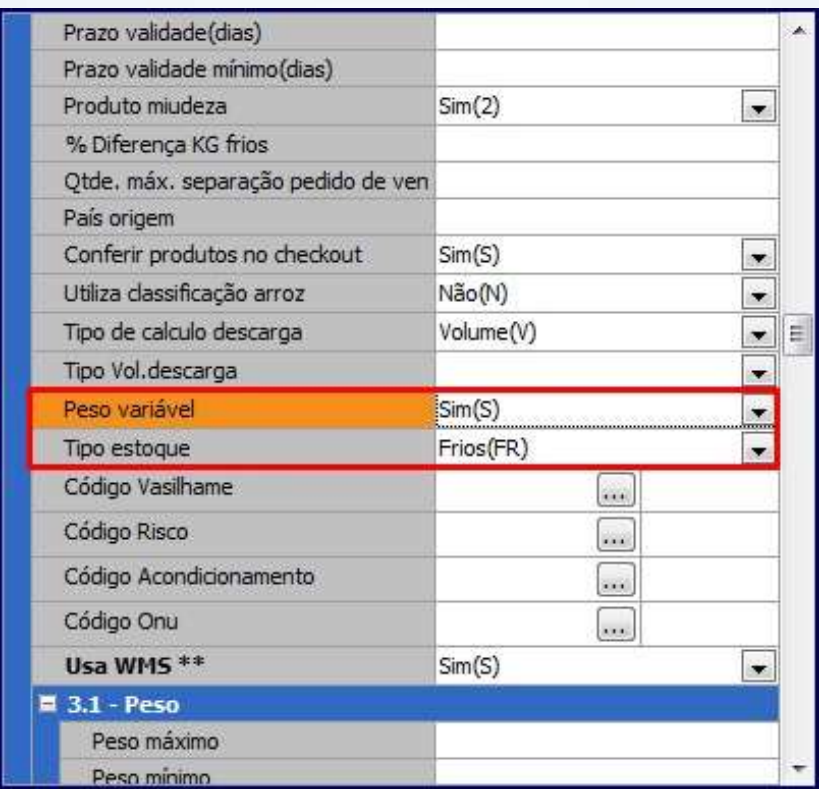

© Todos os direitos reservados. – PC Sistemas – v. 1 - Data:10/10/2014 Página **4** de 30

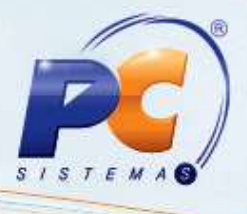

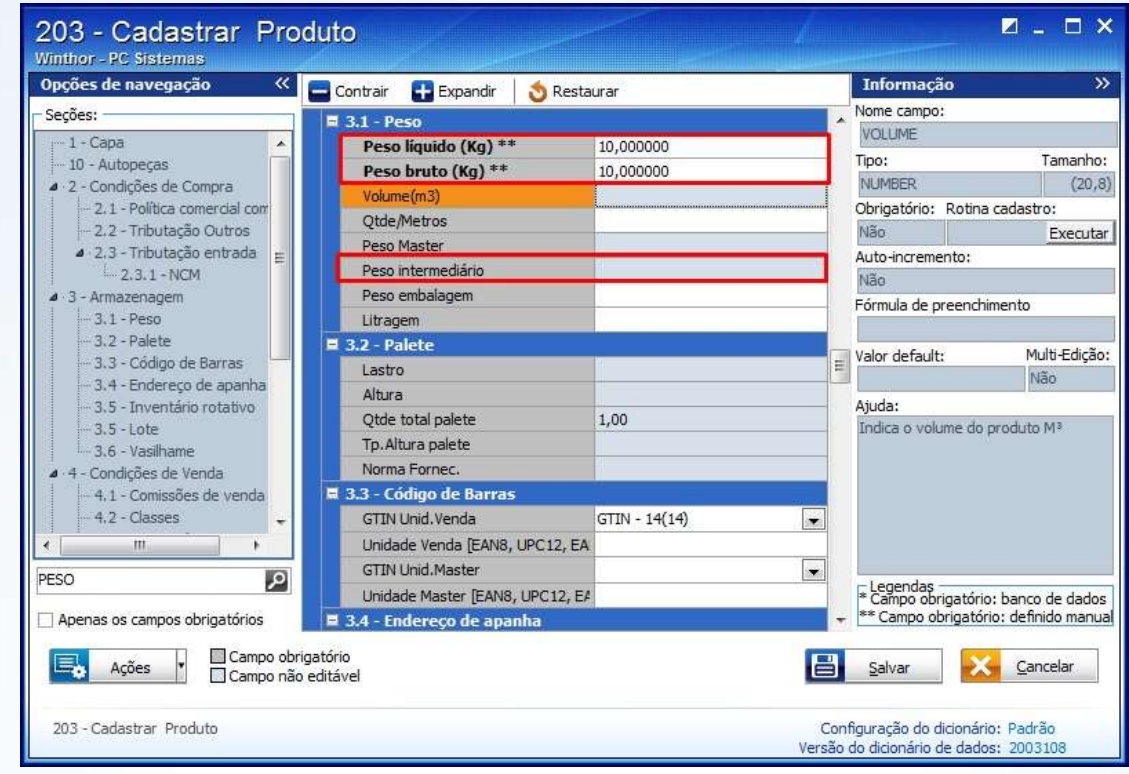

1.6 Informe o **Peso Bruto** , **Peso líquido** e o Peso **Intermediário** do tópico **3.1 – Peso**:

1.7 Informe a quantidade de embalagem máster no campo **Qtde embalagem máster (Compra)\*\*** do tópico **1 – Capa;**

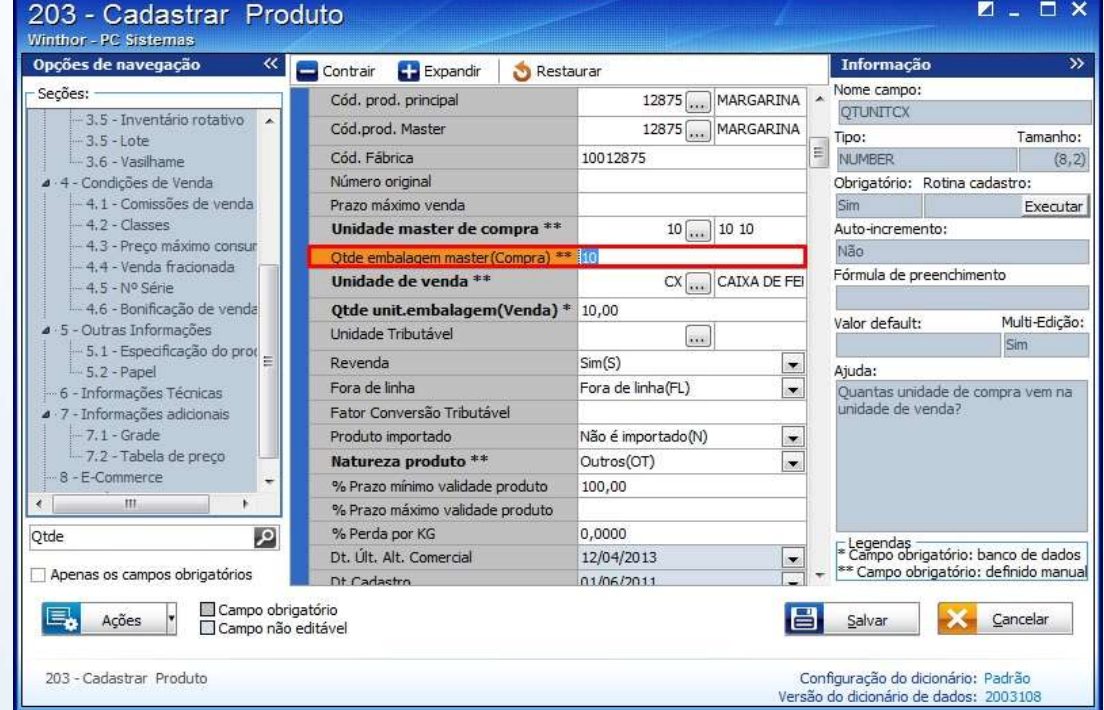

© Todos os direitos reservados. – PC Sistemas – v. 1 - Data:10/10/2014 Página **5** de 30

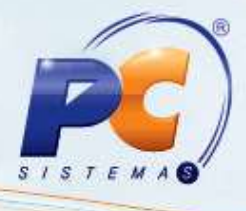

1.8 Informe o percentual de perda por KG do tópico **1 – Capa**;

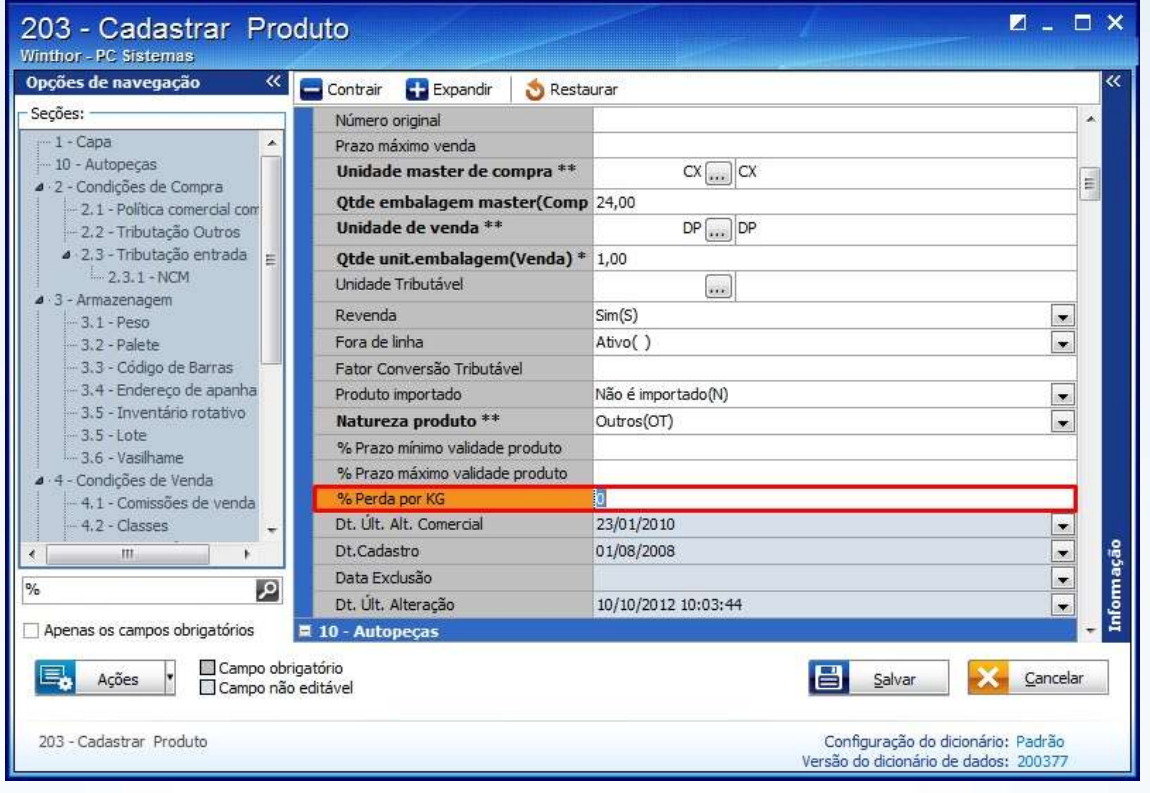

1.9 Informe o percentual de variação de produtos frios no campo **% Diferença KG frios**

do tópico **3 - Armazenagem**;

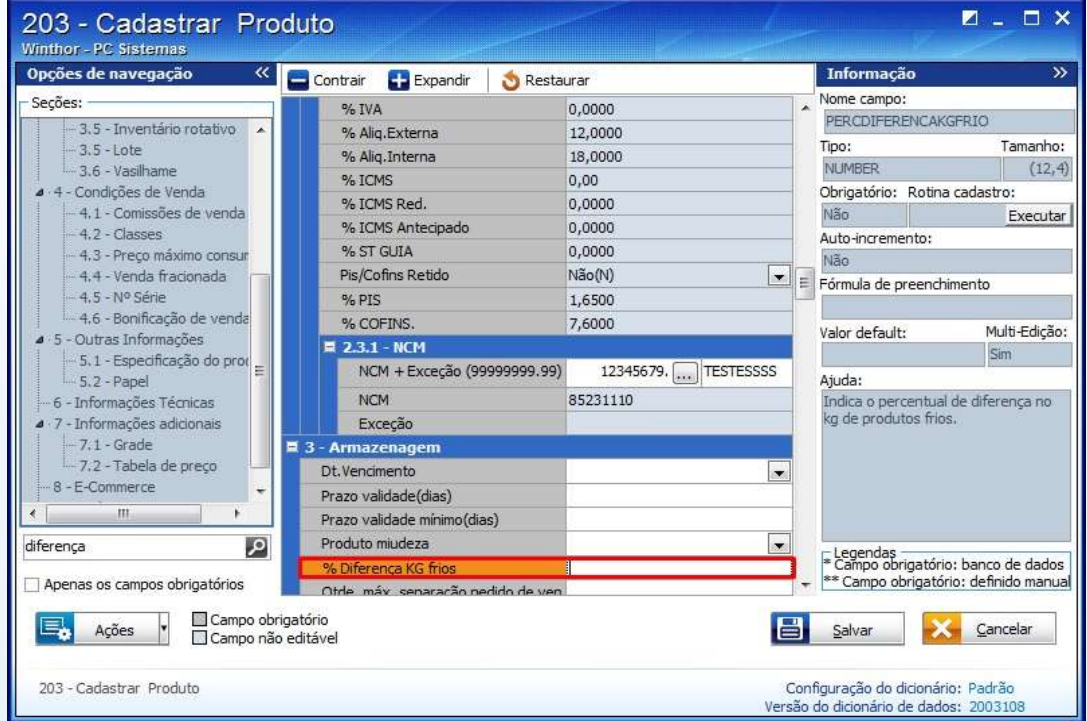

© Todos os direitos reservados. – PC Sistemas – v. 1 - Data:10/10/2014 Página **6** de 30

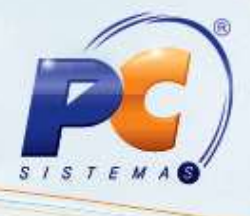

1.10 Selecione a opção **Frios (FR)** no campo **Tipo estoque** do tópico **3 – Armazenagem**;

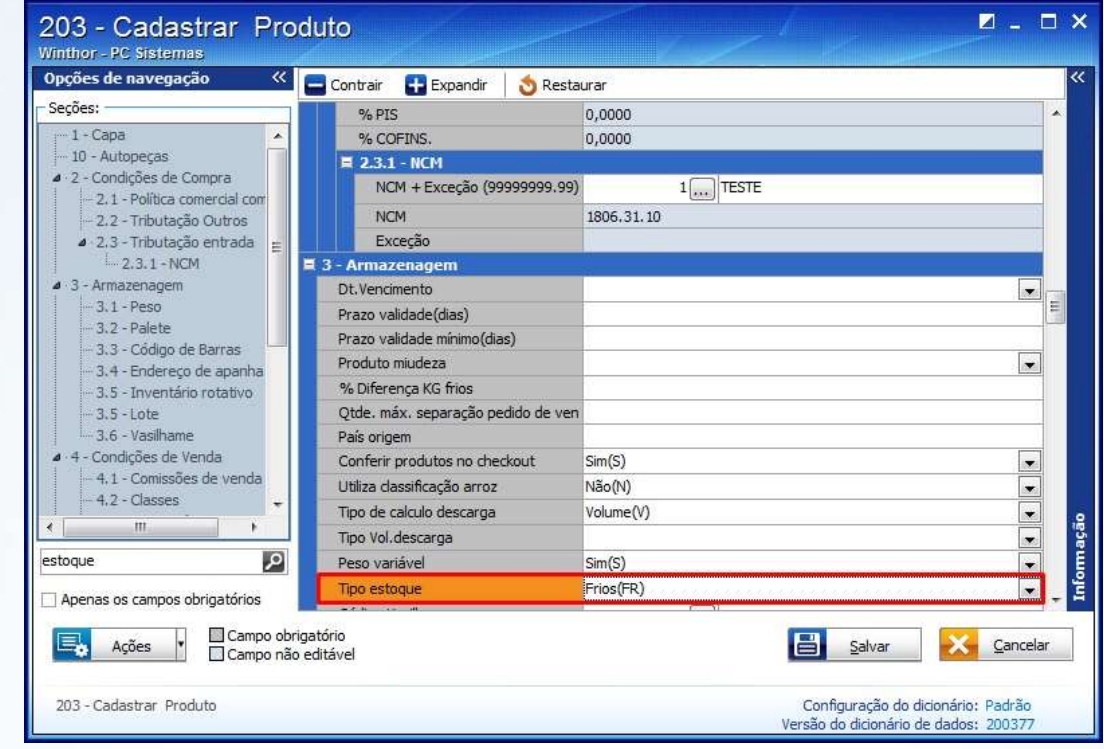

1.11 Clique o botão **Salvar**.

© Todos os direitos reservados. – PC Sistemas – v. 1 - Data:10/10/2014 Página **7** de 30

### <span id="page-7-0"></span>**2. Realizar Pedido de Venda**

Para realizar o pedido de vendas de produtos frios siga os passos abaixo:

- 2.1 Acesse a rotina **316 – Digitar Pedido de Vendas** a partir da versão **23.11.79**;
- 2.2 Informe o **Código** do cliente e pressione **F-10**;

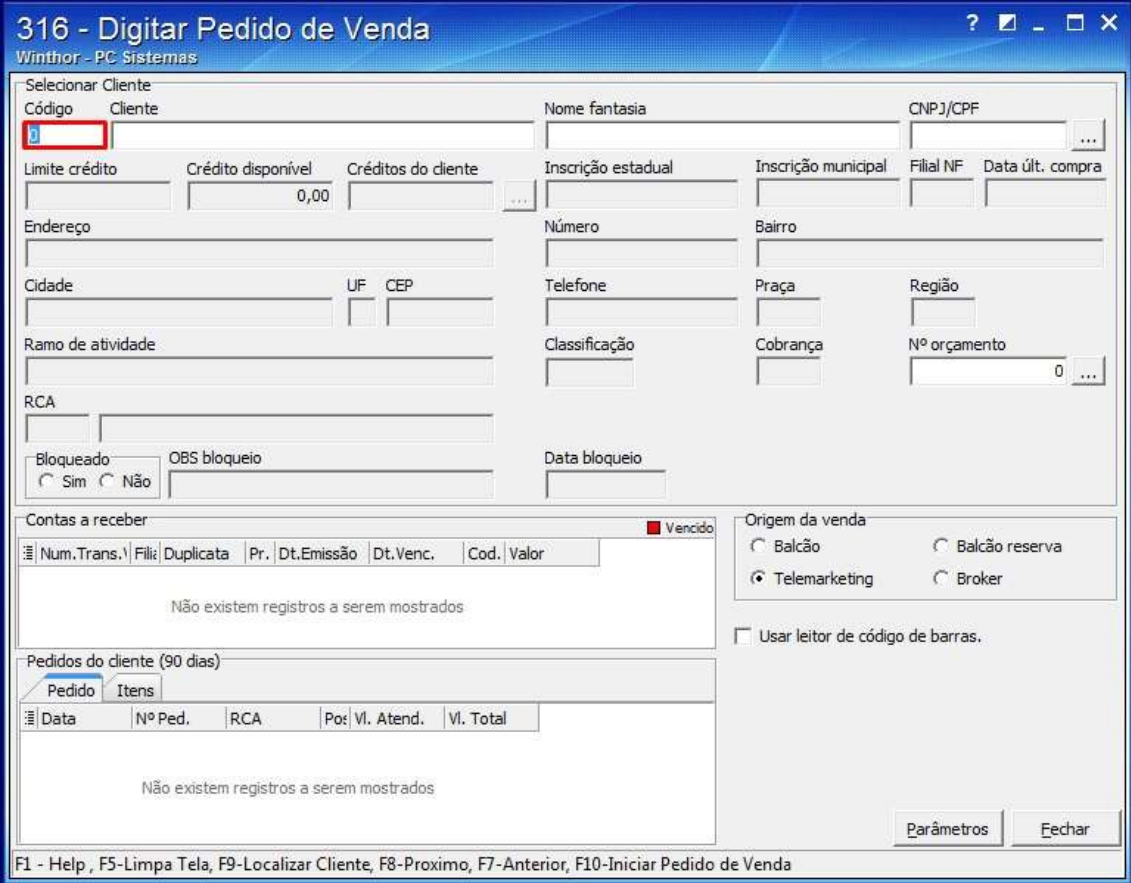

© Todos os direitos reservados. – PC Sistemas – v. 1 - Data:10/10/2014 Página **8** de 30

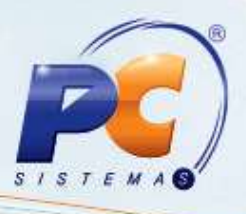

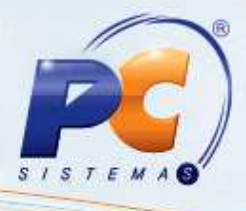

- 2.3 Informe o **Código** do produto;
- 2.4 Selecione a embalagem KG no filtro Emb. e a quantidade no campo **Qtde. Bem.**;

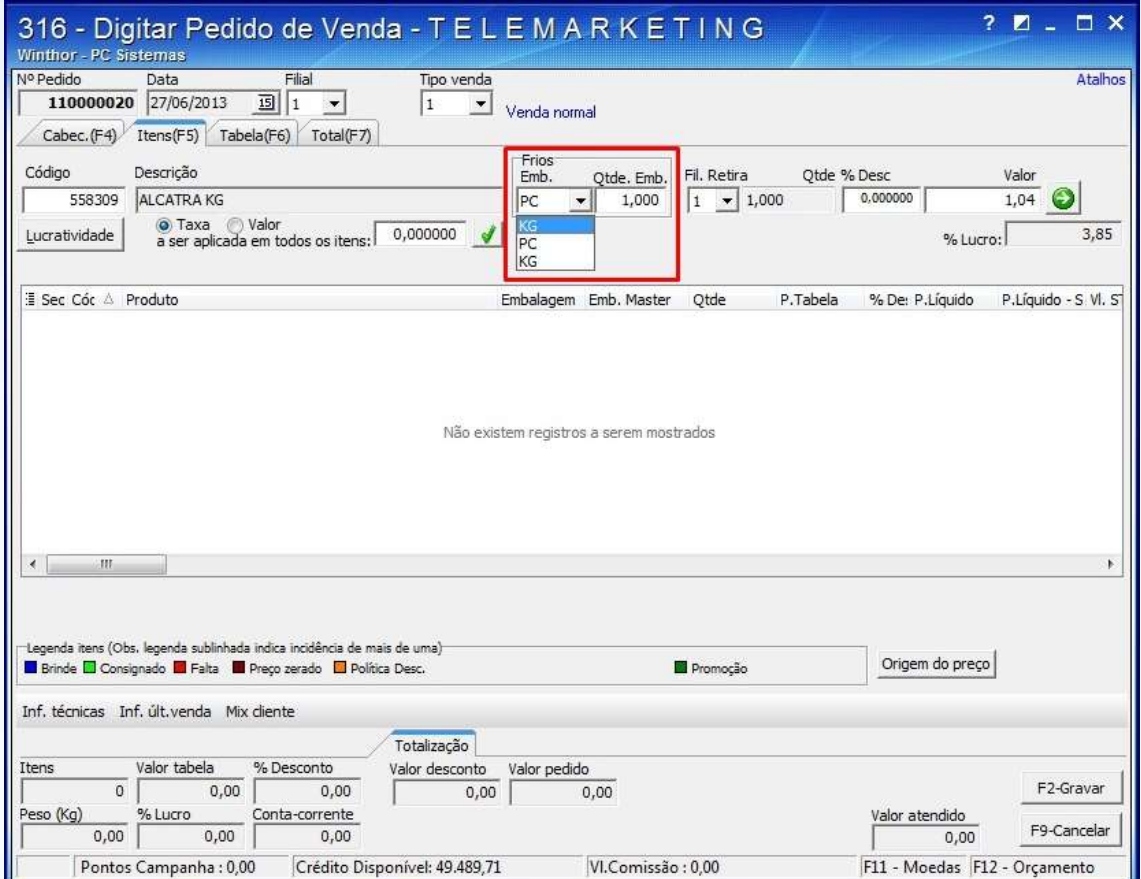

**Observação**: ao selecionar a embalagem, a quantidade de quilos será calculada automaticamente de acordo com a quantidade de peças informadas no campo **Qtde**.

2.5 Clique o botão  $\bigcirc$  e o produto será apresentado na planilha, sem seguida clique o botão

# **Gravar**

2.6 A seguinte mensagem será apresentada;

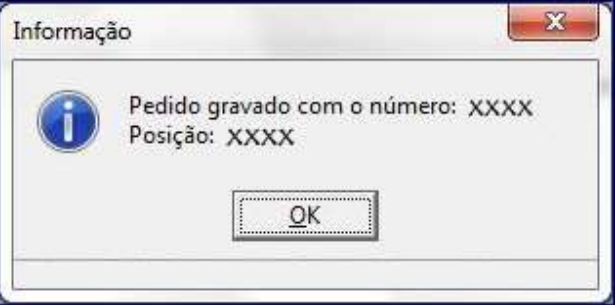

**Importante:** ao confirmar o pedido de venda, as informações referentes á quantidade de peças e quantidade de quilos serão gravadas separadamente.

© Todos os direitos reservados. – PC Sistemas – v. 1 - Data:10/10/2014 Página **9** de 30

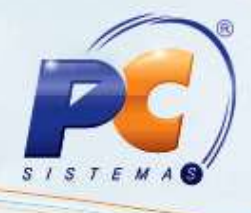

### <span id="page-9-0"></span>**3. Montar Carga**

Para realizar a montagem da carga de produtos frios siga os passos abaixo:

- 3.1 Acesse a rotina **901 - Montar Carga** a partir da versão **23.11.03**;
- 3.2 Selecione a opção **Gerar novo carregamento**;
- 3.3 Clique o botão **Próximo**;

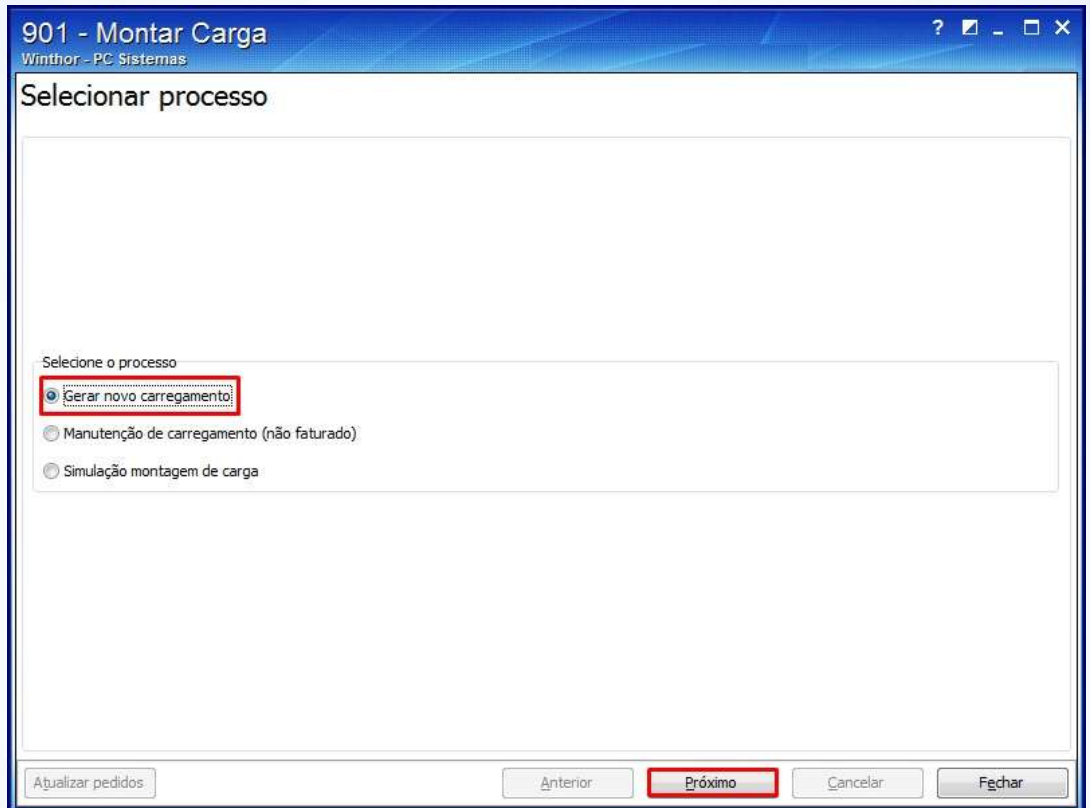

© Todos os direitos reservados. – PC Sistemas – v. 1 - Data:10/10/2014 Página **10** de 30

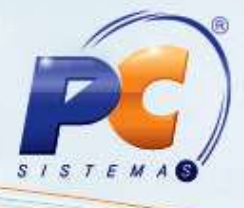

3.4 Na tela apresentada marque a opção **Por rota (padrão)** da caixa **Tipo de montagem**;

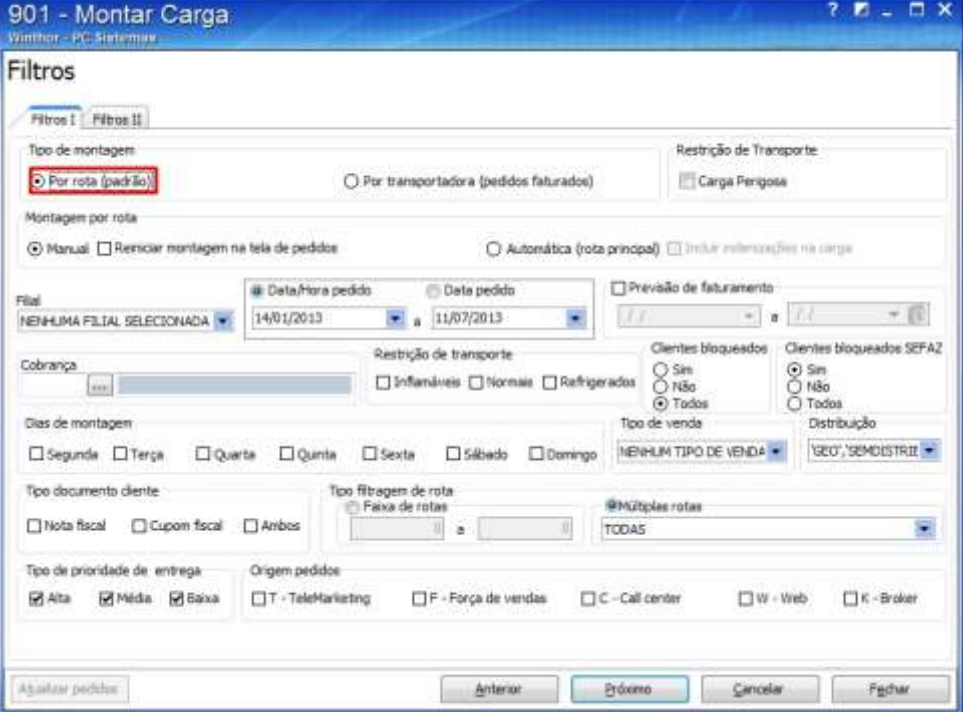

3.5 Selecione a **Data/Hora pedido** e **Data pedido**;

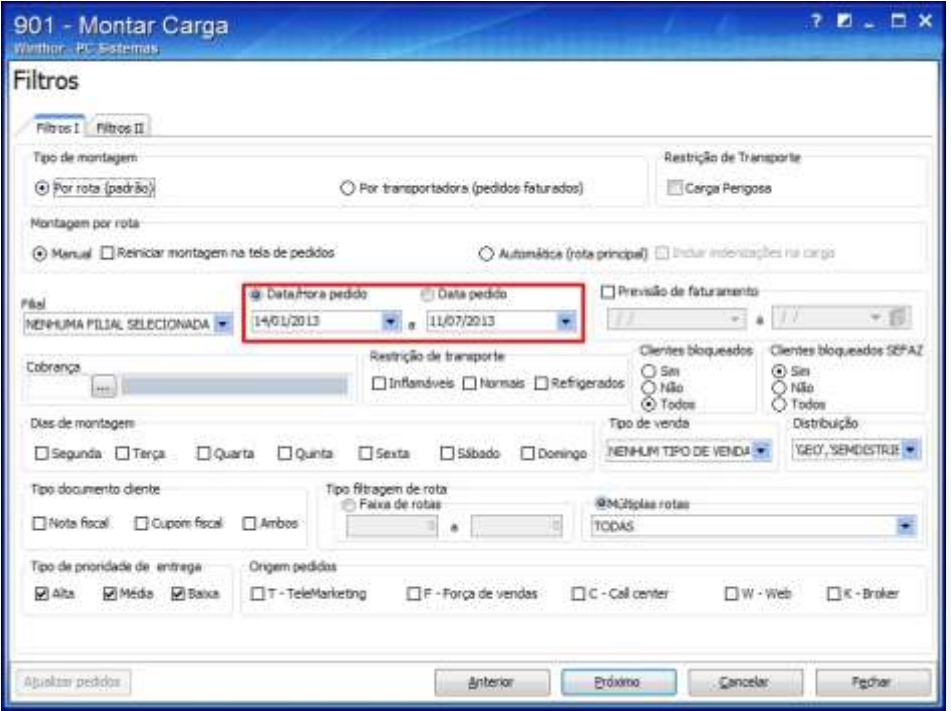

© Todos os direitos reservados. – PC Sistemas – v. 1 - Data:10/10/2014 Página **11** de 30

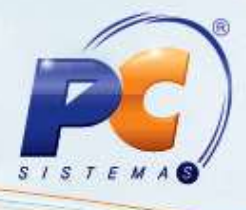

3.6 Marque a opção **Todos** da caixa **Clientes bloqueados**;

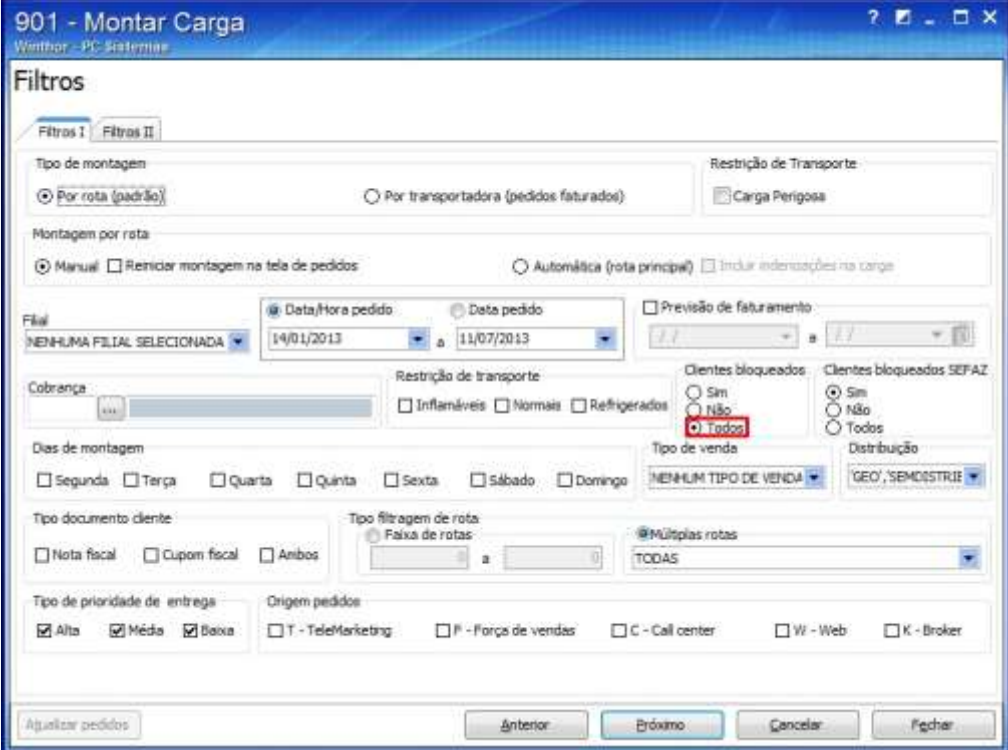

3.7 Selecione todas as opções apresentadas no filtro **Distribuição**;

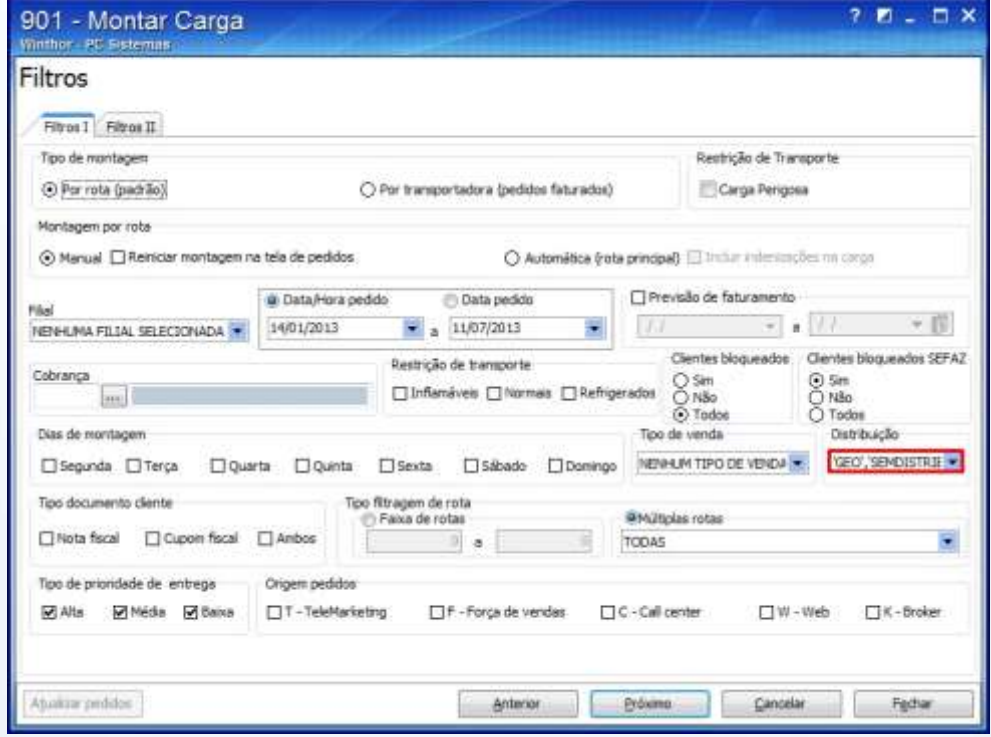

© Todos os direitos reservados. – PC Sistemas – v. 1 - Data:10/10/2014 Página **12** de 30

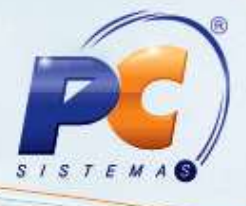

3.8 Marque a opção **Ambos** da caixa **Tipo documento cliente**;

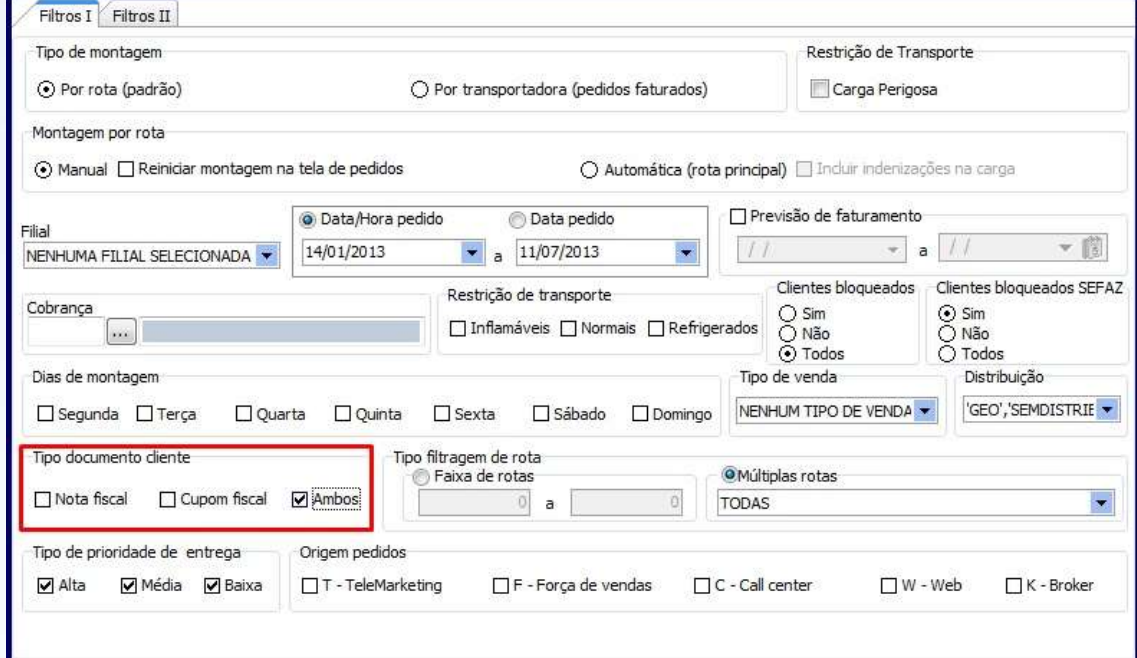

3.9 Clique o botão **Próximo**;

3.10 Nas planilhas das abas **Rotas** e **Pedidos**, clique duas vezes sobre a **Rota** e o **Pedido** desejados;

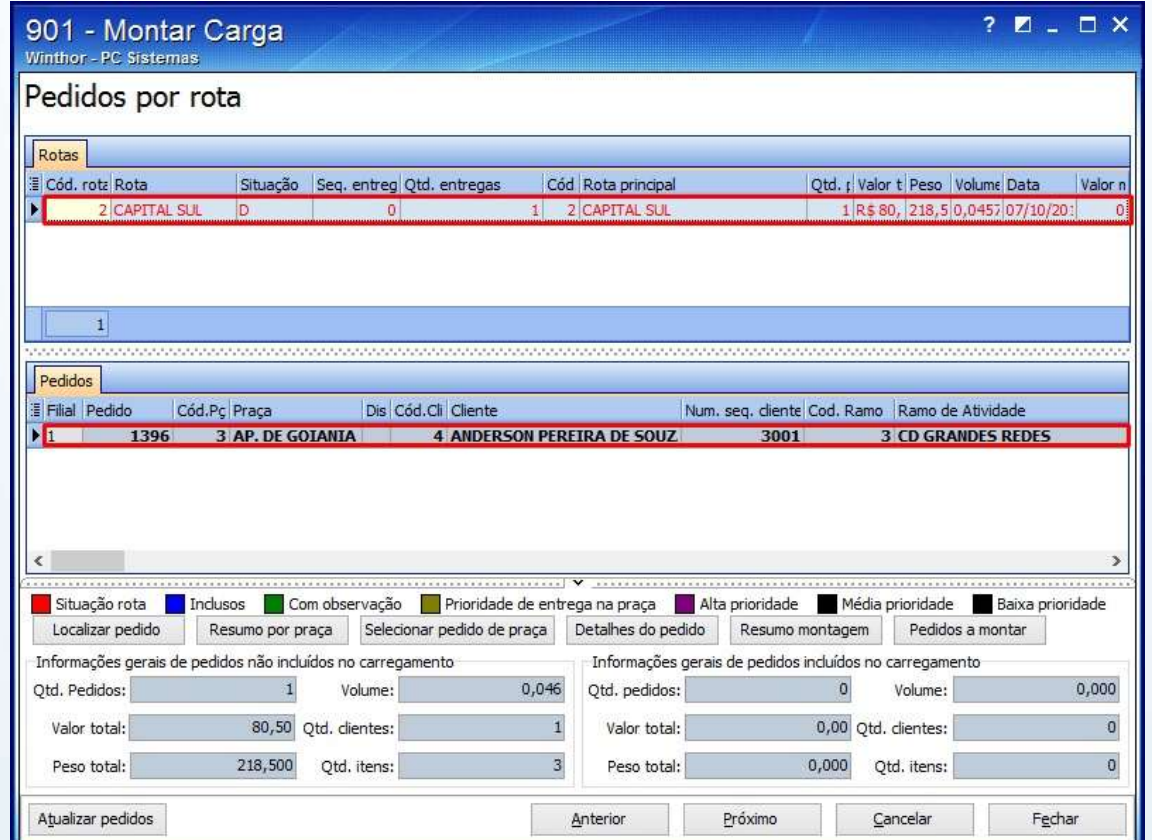

© Todos os direitos reservados. – PC Sistemas – v. 1 - Data:10/10/2014 Página **13** de 30

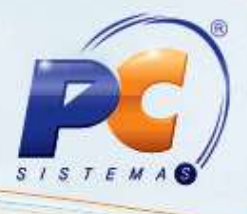

**Observação**: ao incluir, a rota será apresentada na cor vermelha em negrito e o pedido na cor azul, conforme segue:

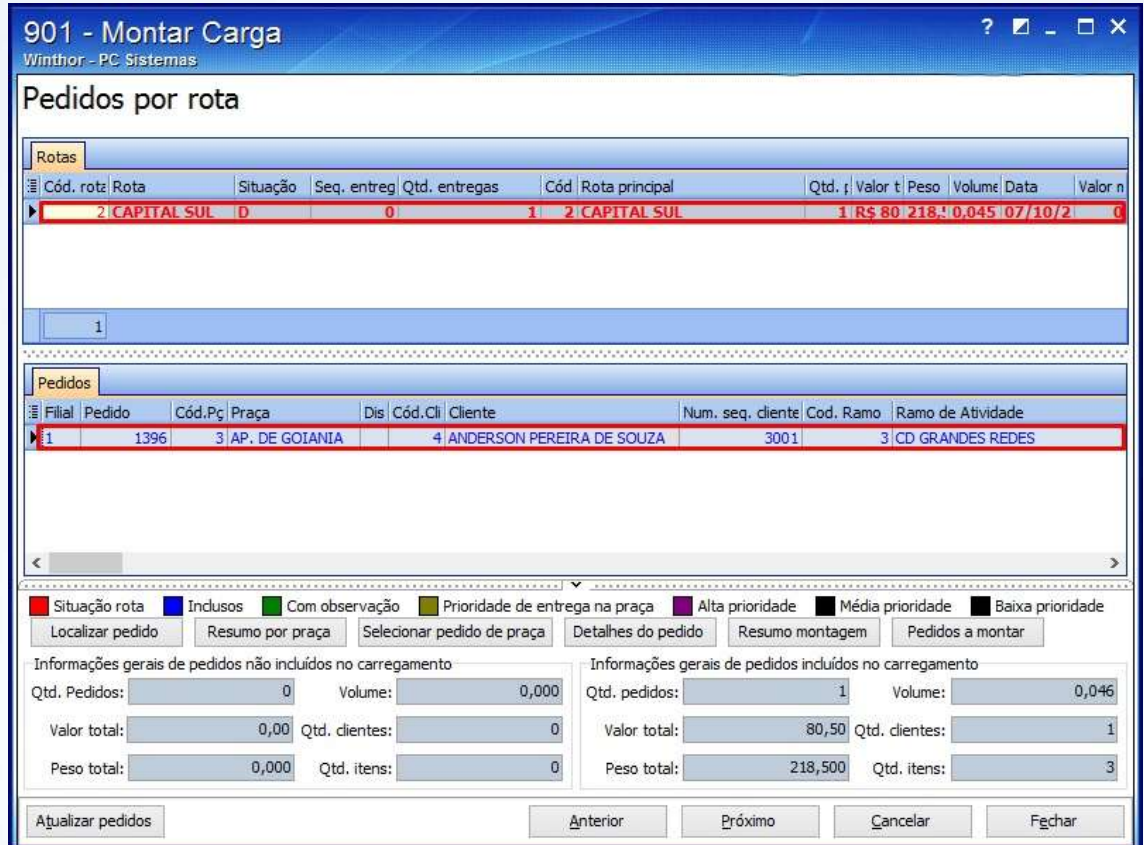

3.11 Clique o botão **Próximo**;

© Todos os direitos reservados. – PC Sistemas – v. 1 - Data:10/10/2014 Página **14** de 30

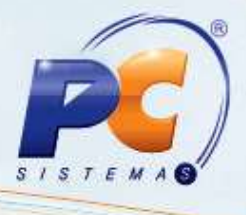

3.12 Informe o Destino, na tela apresentada, preencha os campos conforme a necessidade e clique **Próximo**;

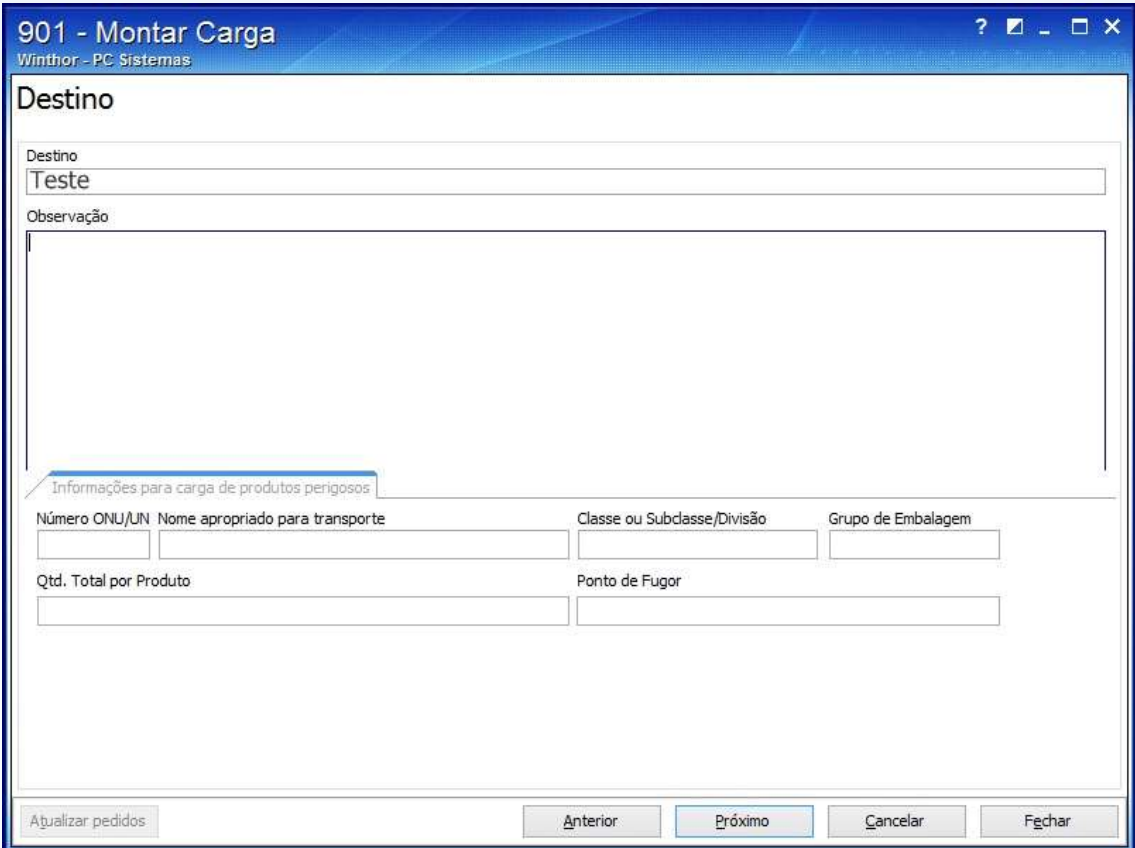

3.13 Informe os campos da caixa **Filtros**: **Código**, **Placa** e **Descrição** em seguida clique o botão **Pesquisar**;

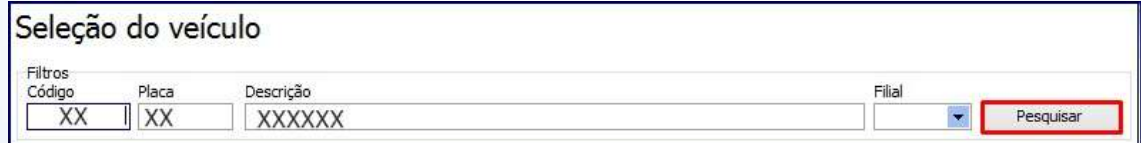

© Todos os direitos reservados. – PC Sistemas – v. 1 - Data:10/10/2014 Página **15** de 30

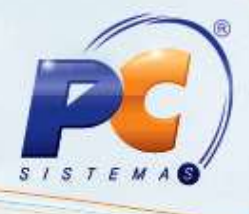

3.14 Na planilha da aba **Veículos**, clique duas vezes sobre o veículo desejado;

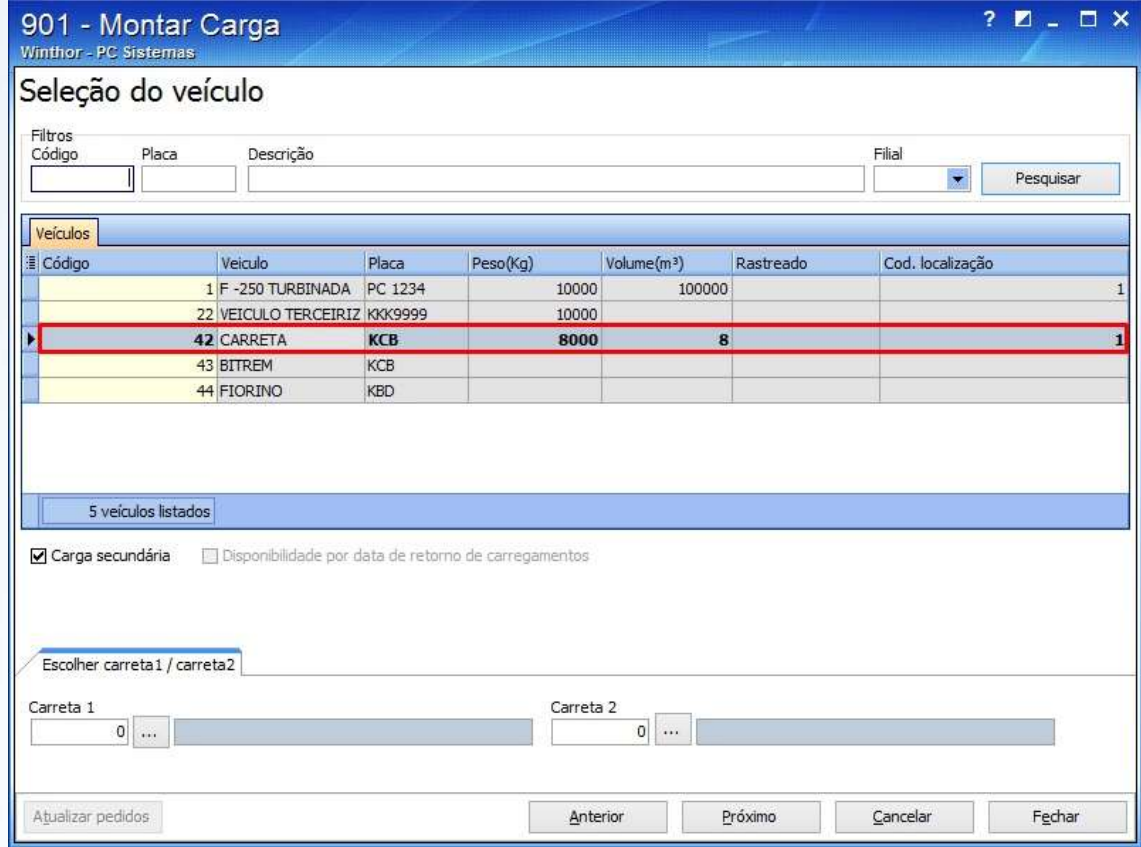

**Observação²**: caso selecione um veículo que esteja com o peso acima do limite, a seguinte

mensagem será apresentada, clique **Não** e selecione outro veículo:

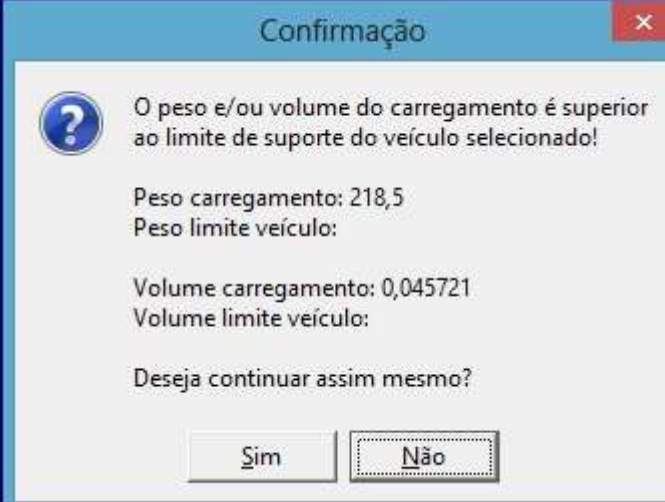

© Todos os direitos reservados. – PC Sistemas – v. 1 - Data:10/10/2014 Página **16** de 30

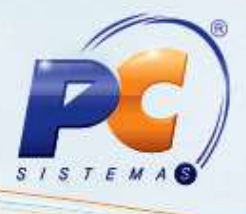

3.15 Na aba **Escolher carreta1/ carreta2**, selecione as carretas conforme a necessidade e clique **Próximo**;

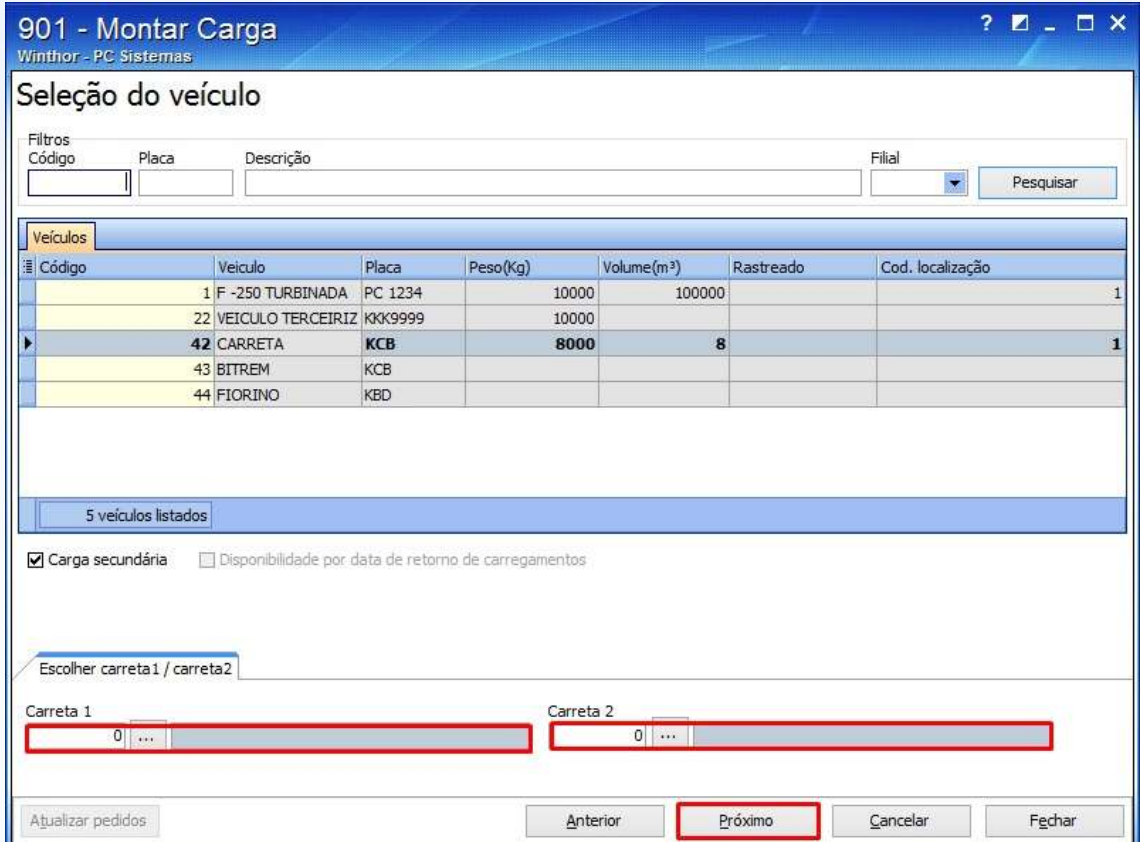

© Todos os direitos reservados. – PC Sistemas – v. 1 - Data:10/10/2014 Página **17** de 30

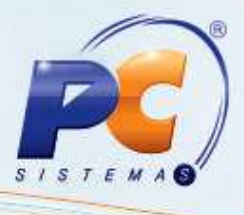

3.16 Clique **Pesquisar** e na planilha apresentada, clique duas vezes sobre o motorista desejado e clique **Próximo**;

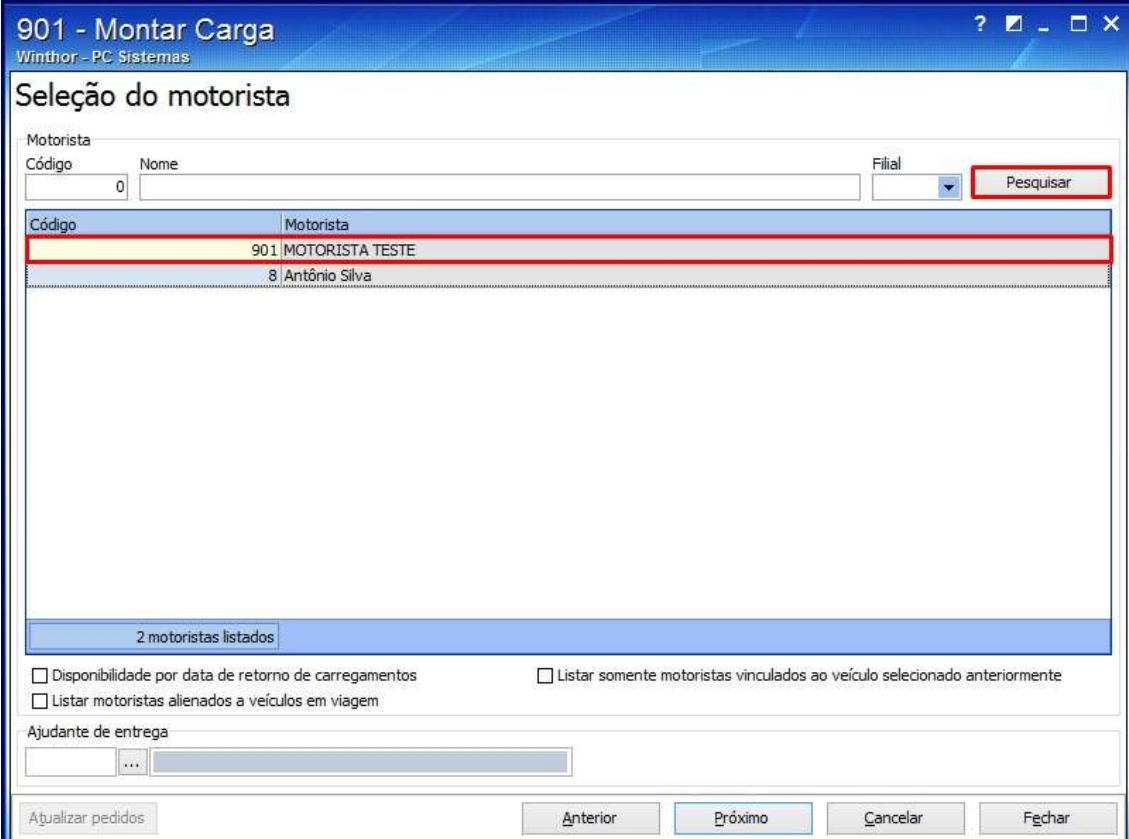

3.17 Clique **Pesquisar**;

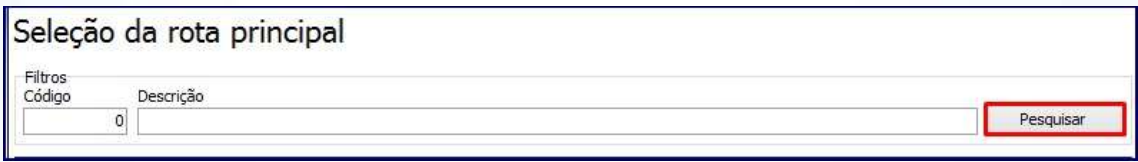

© Todos os direitos reservados. – PC Sistemas – v. 1 - Data:10/10/2014 Página **18** de 30

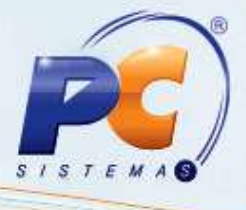

3.18 Selecione a rota principal com duplo clique;

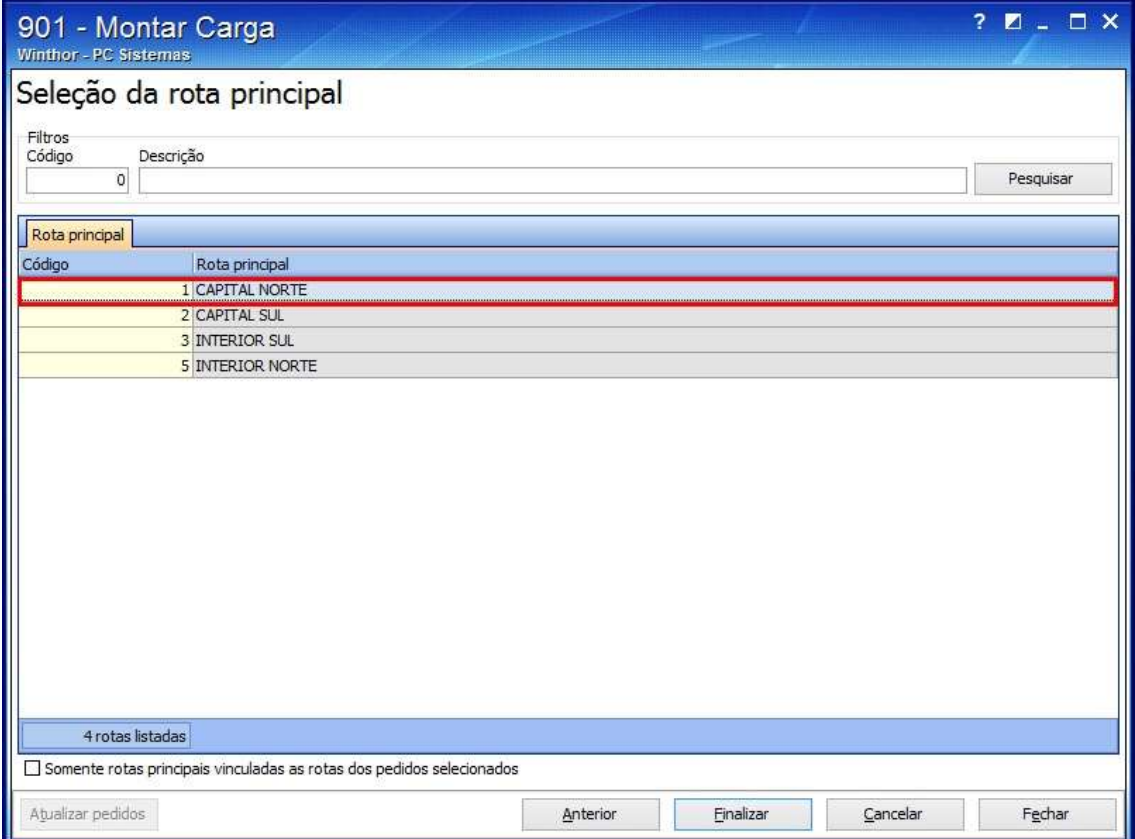

© Todos os direitos reservados. – PC Sistemas – v. 1 - Data:10/10/2014 Página **19** de 30

# **TUTORIAL PROCESSO PRODUTO FRIO**

1

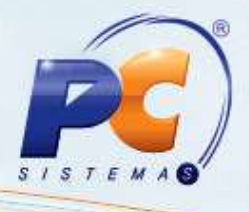

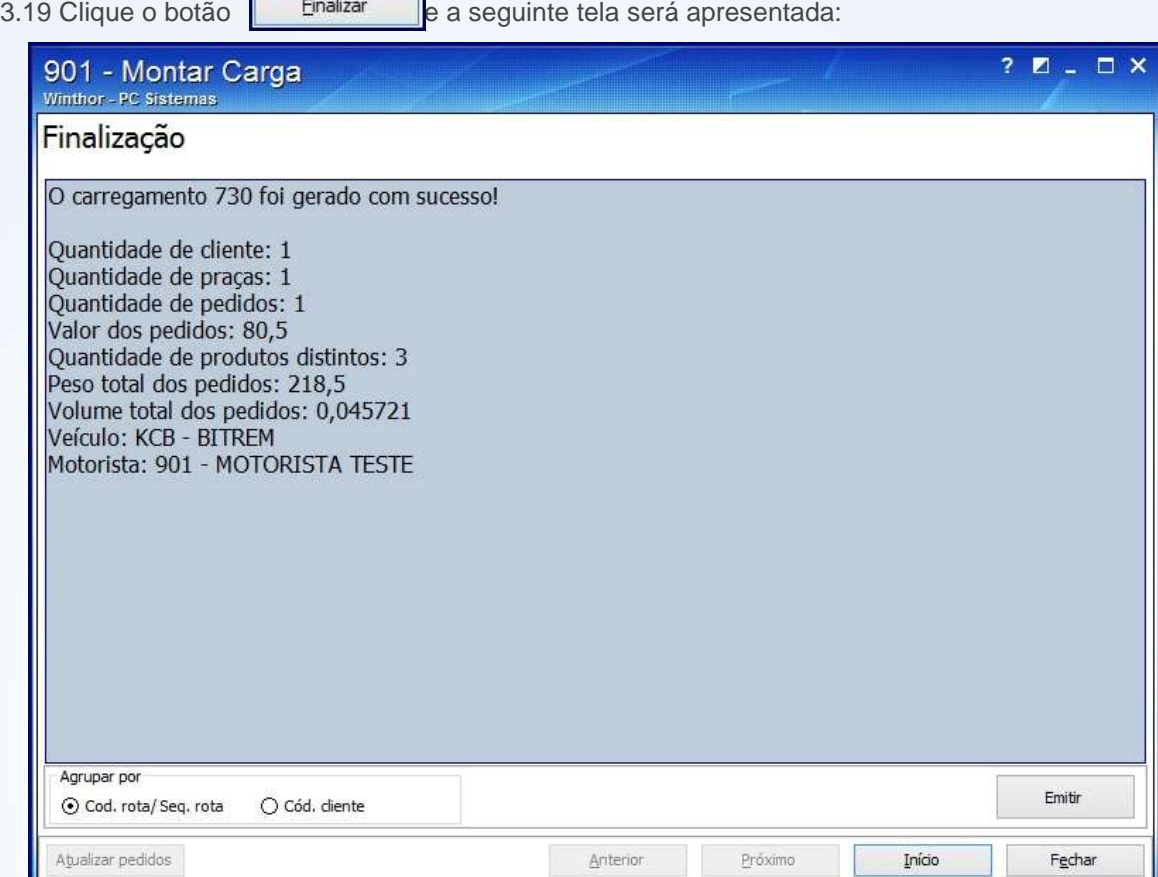

3.20 Será apresentado o relatório com as informações referentes ao carregamento.

© Todos os direitos reservados. – PC Sistemas – v. 1 - Data:10/10/2014 Página **20** de 30

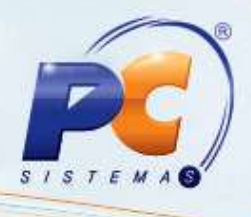

### <span id="page-20-0"></span>**4. Separar Pedido**

Para realizar a separação de pedidos siga os procedimentos abaixo:

- 4.1 Acesse a rotina **994 – Mapa de separação por rua produtos frios** a partir da versão **23.00.00**;
- 4.2 Selecione a **Filial** dos pedidos e clique **Pesquisar**;

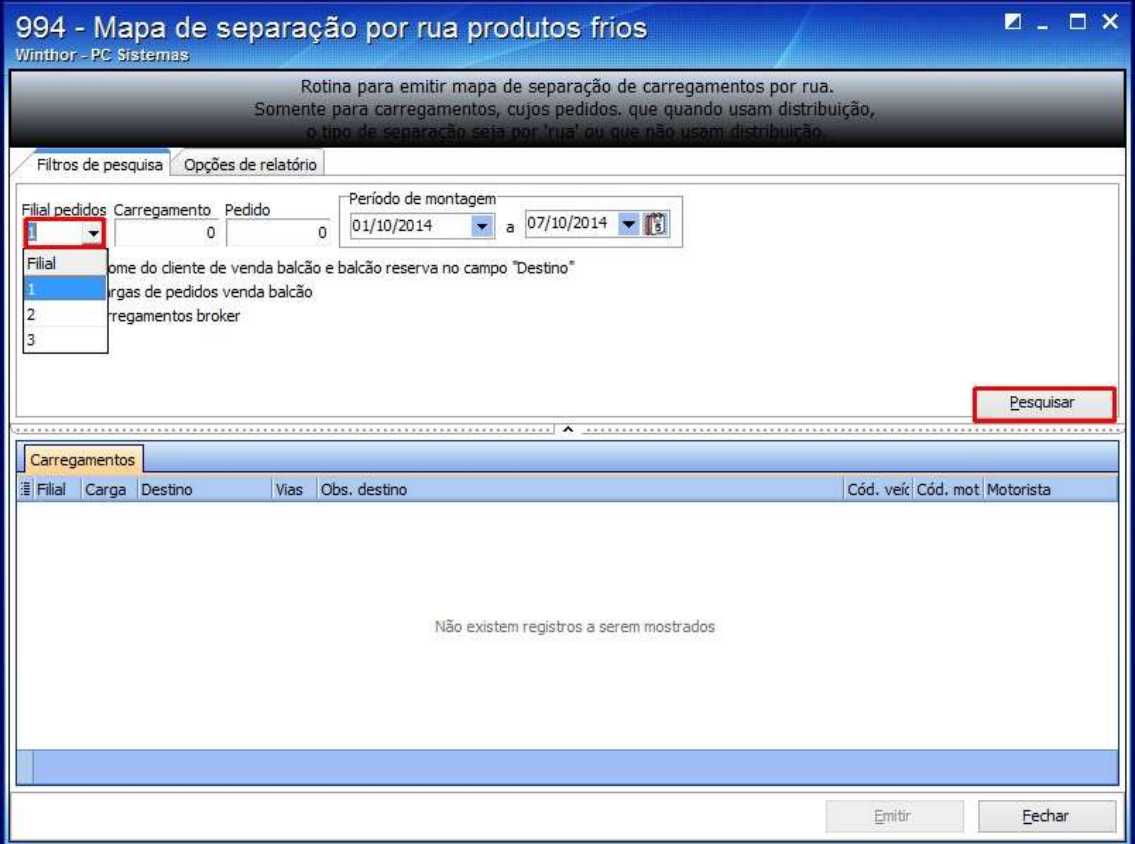

© Todos os direitos reservados. – PC Sistemas – v. 1 - Data:10/10/2014 Página **21** de 30

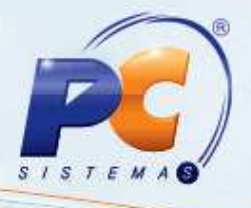

4.3 Na planilha da aba **Carregamentos** selecione o carregamento desejado e clique **Emitir**;

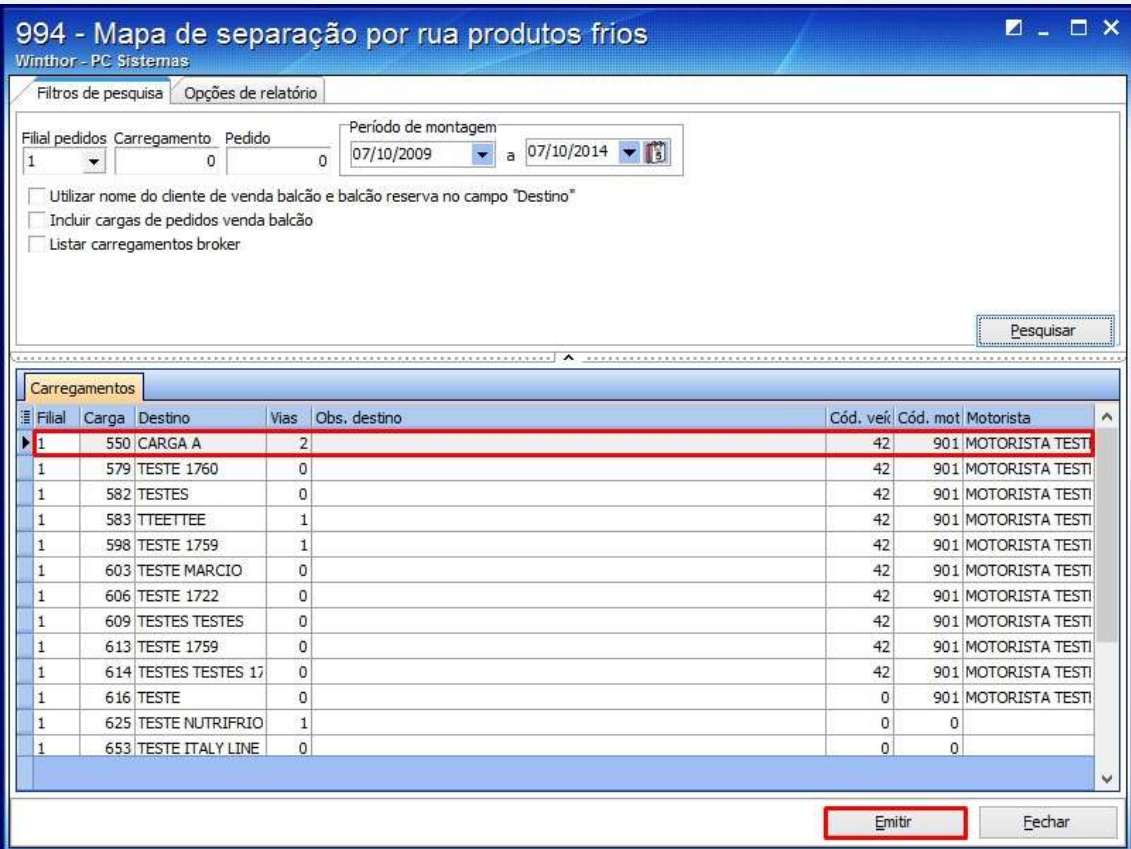

4.4 Será apresentado um relatório com informações o mapa de separação.

© Todos os direitos reservados. – PC Sistemas – v. 1 - Data:10/10/2014 Página **22** de 30

#### <span id="page-22-0"></span>**5. Alterar quantidade de produtos frios**

Para alterar a quantidade de produtos frios realize os procedimentos:

5.1 Acesse a rotina **998 – Alterar a quantidade de produtos frios** a partir da versão **23.00.02**;

5.2 Informe os filtros da aba **Alterar quantidades**, sub-abas **FiltroI e Filtro II** conforme a necessidade e clique o botão **Pesquisar**;

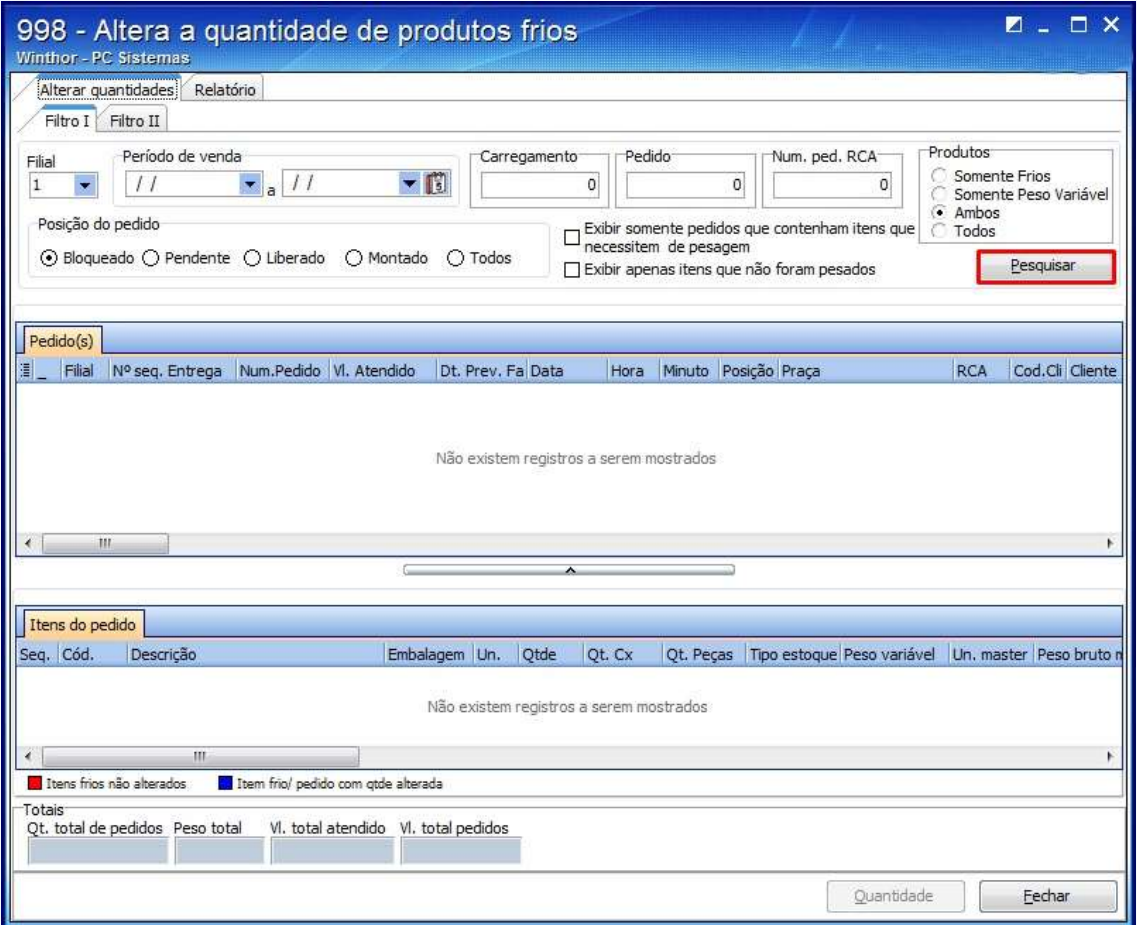

© Todos os direitos reservados. – PC Sistemas – v. 1 - Data:10/10/2014 Página **23** de 30

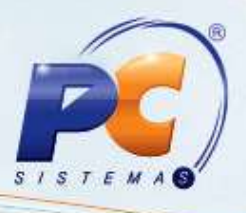

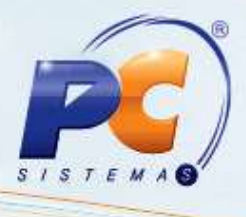

5.3 Na planilha **Pedidos** selecione o item pedido, selecione o item da aba **Itens do Pedido** e clique o botão **Quantidade** ou clique duas vezes sobre o produto;

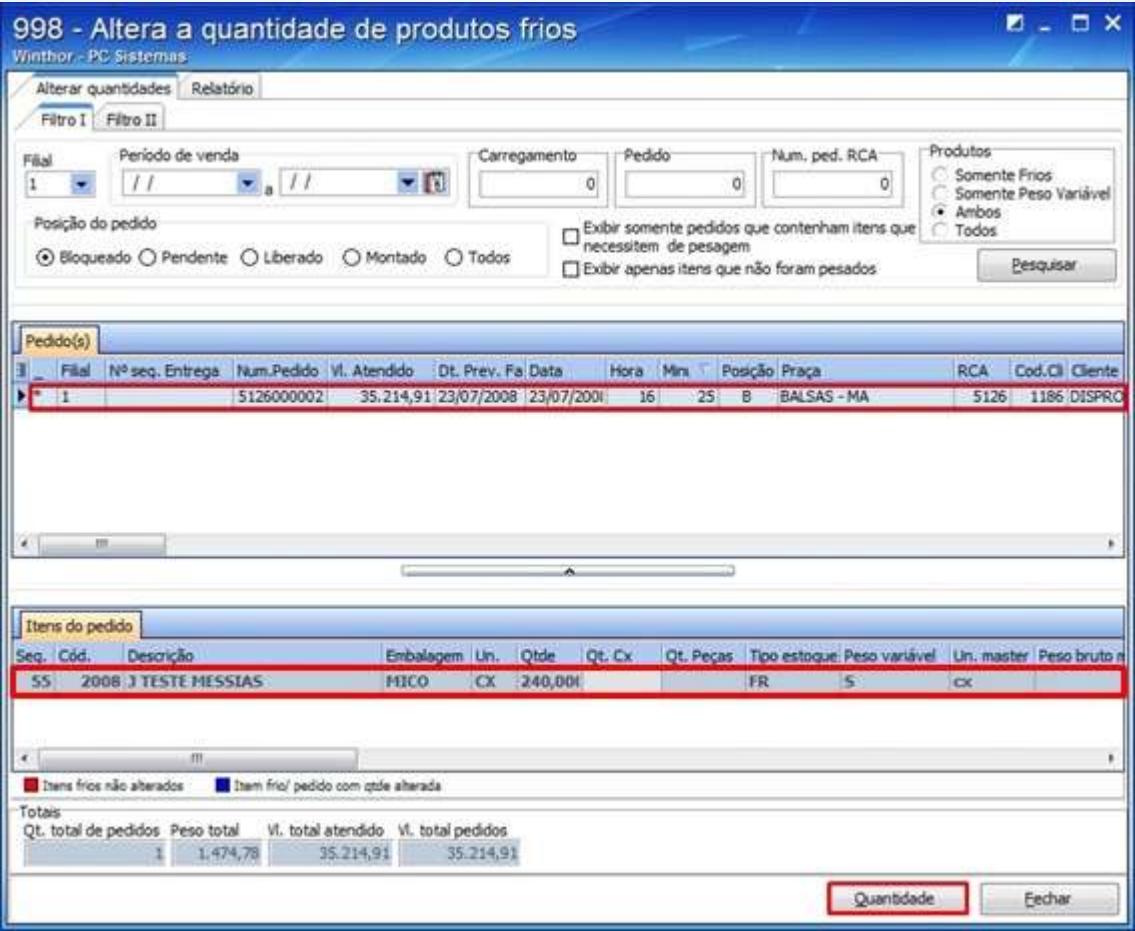

© Todos os direitos reservados. – PC Sistemas – v. 1 - Data:10/10/2014 Página **24** de 30

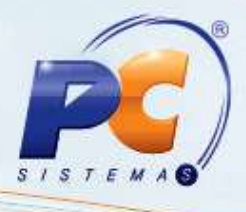

5.4 Selecione a **Embalagem** na caixa **Frios**;

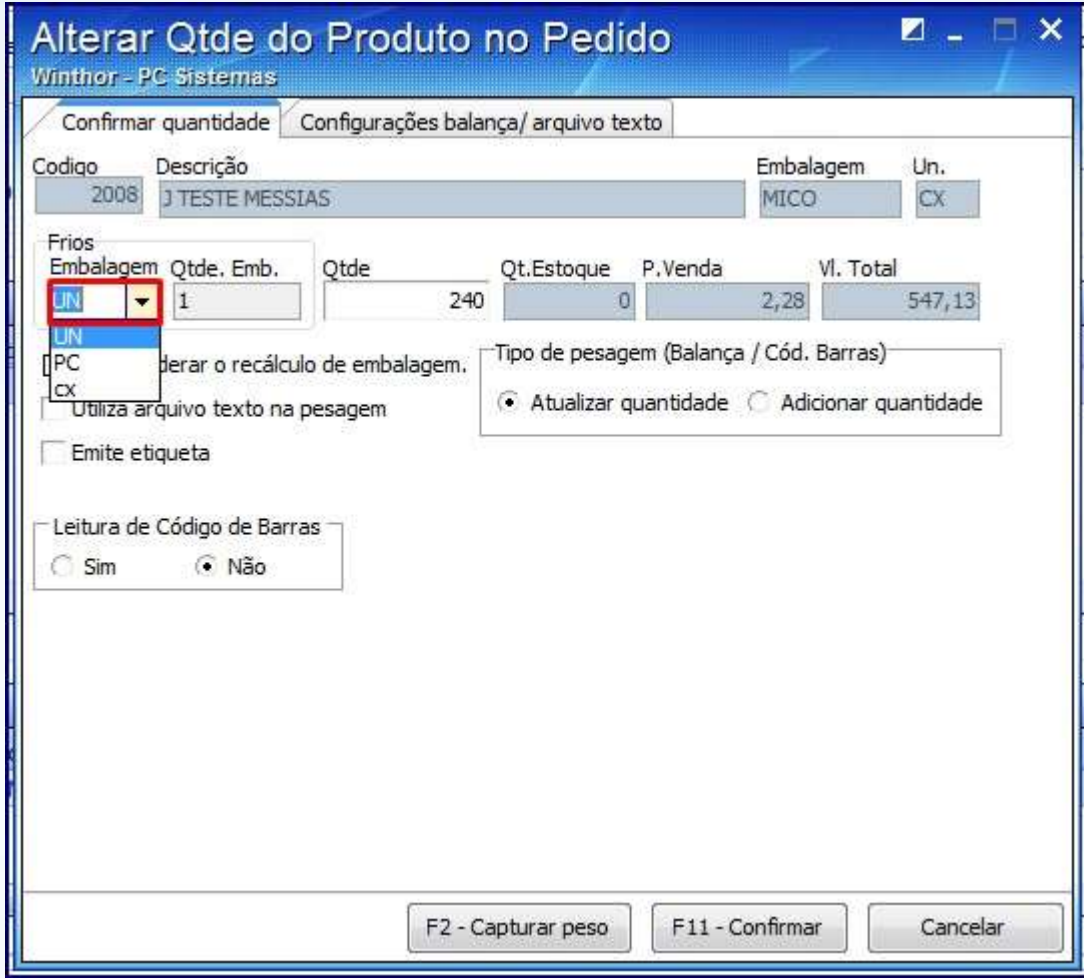

© Todos os direitos reservados. – PC Sistemas – v. 1 - Data:10/10/2014 Página **25** de 30

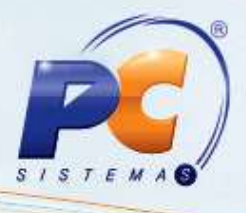

5.5 Informe a quantidade desejada nos campos **Qtde. Bem. e Qtde.** e clique **F11-Confirmar**;

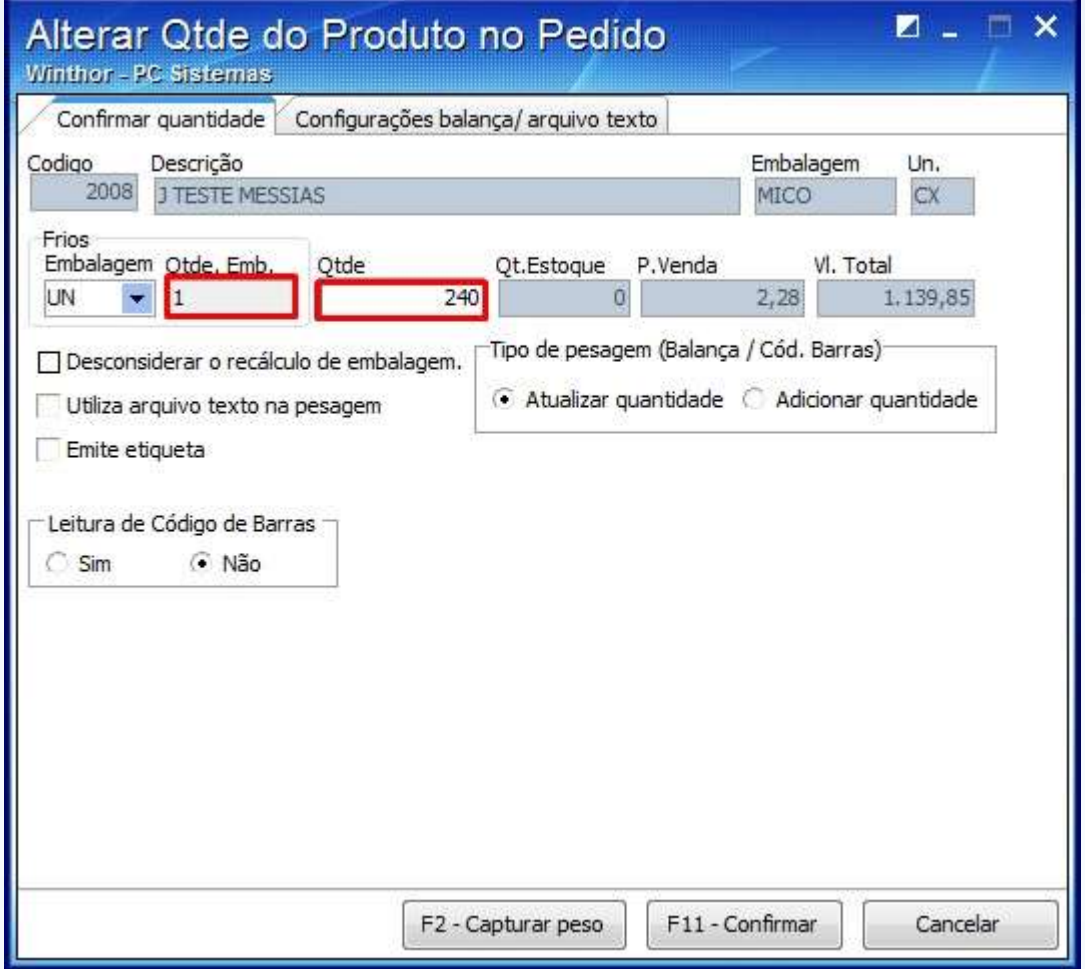

Caso a quantidade informada esteja fora do percentual informado na rotina **203**, a seguinte mensagem será apresentada.

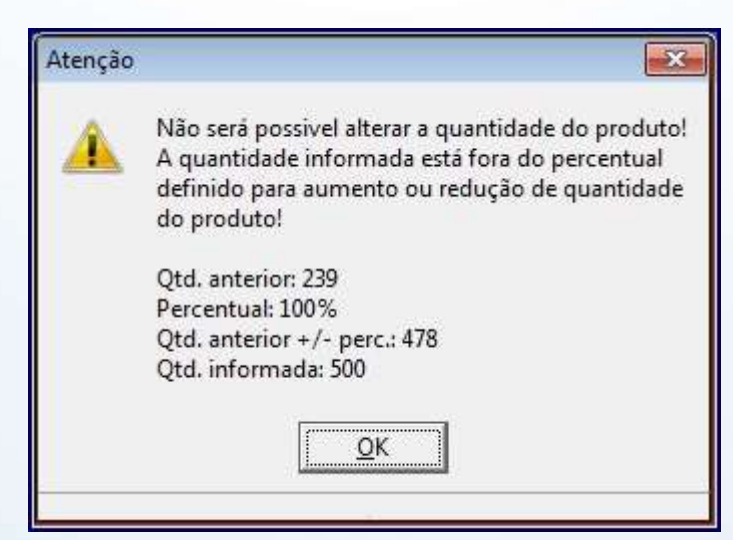

© Todos os direitos reservados. – PC Sistemas – v. 1 - Data:10/10/2014 Página **26** de 30

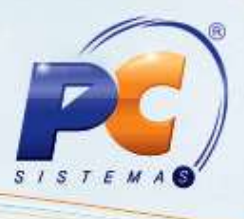

**Observação**: para configurar a balança, selecione a opção desejada no filtro **Balança** da aba **Configurações balança/arquivo texto**, sub-aba **Importar peso da balança**;

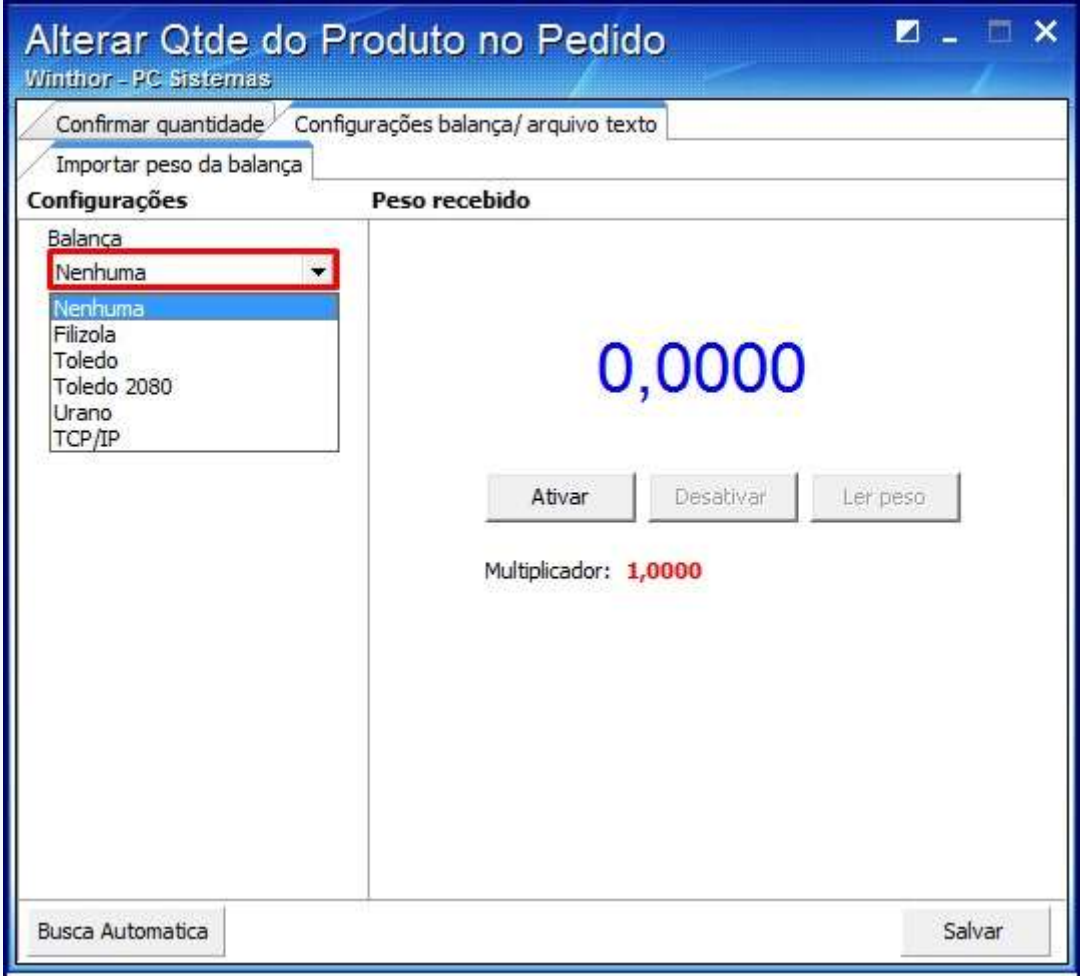

© Todos os direitos reservados. – PC Sistemas – v. 1 - Data:10/10/2014 Página **27** de 30

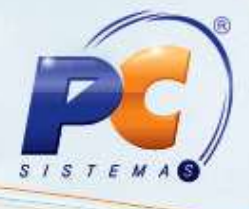

5.7 Selecione os filtros habilitados, conforme a necessidade:

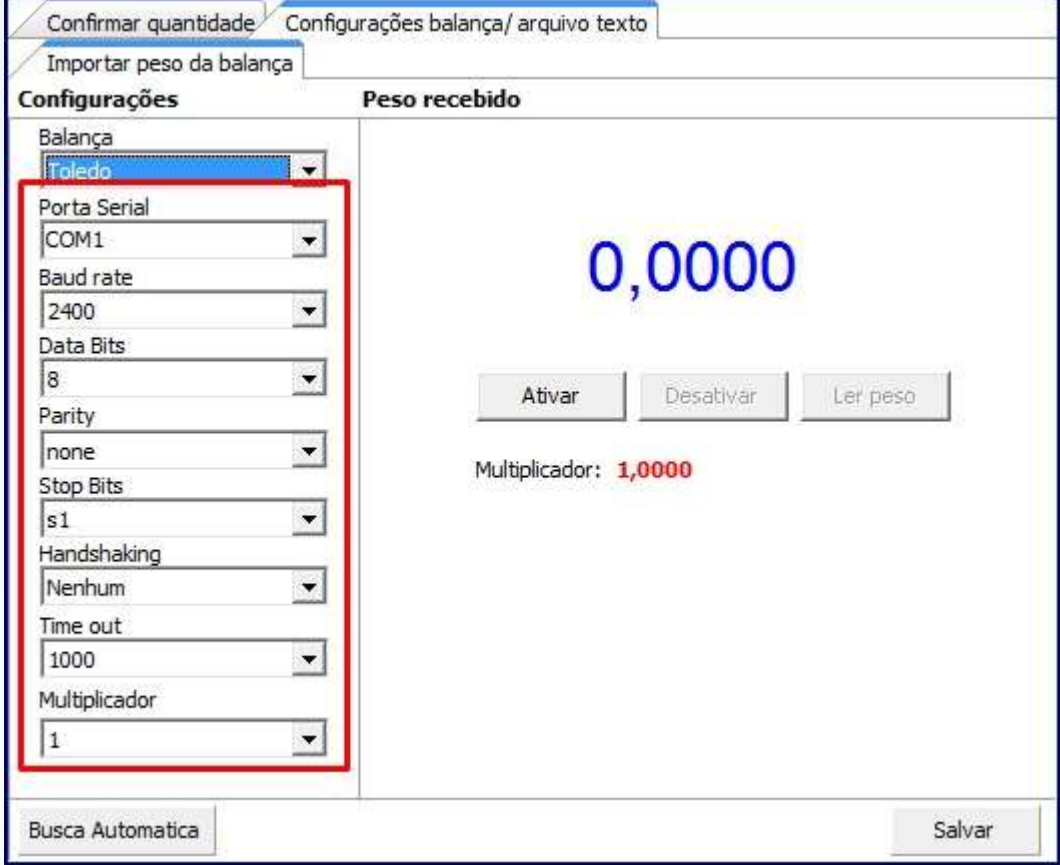

© Todos os direitos reservados. – PC Sistemas – v. 1 - Data:10/10/2014 Página **28** de 30

5.8 Clique o botão **Ativar** e em seguida **Salvar**;

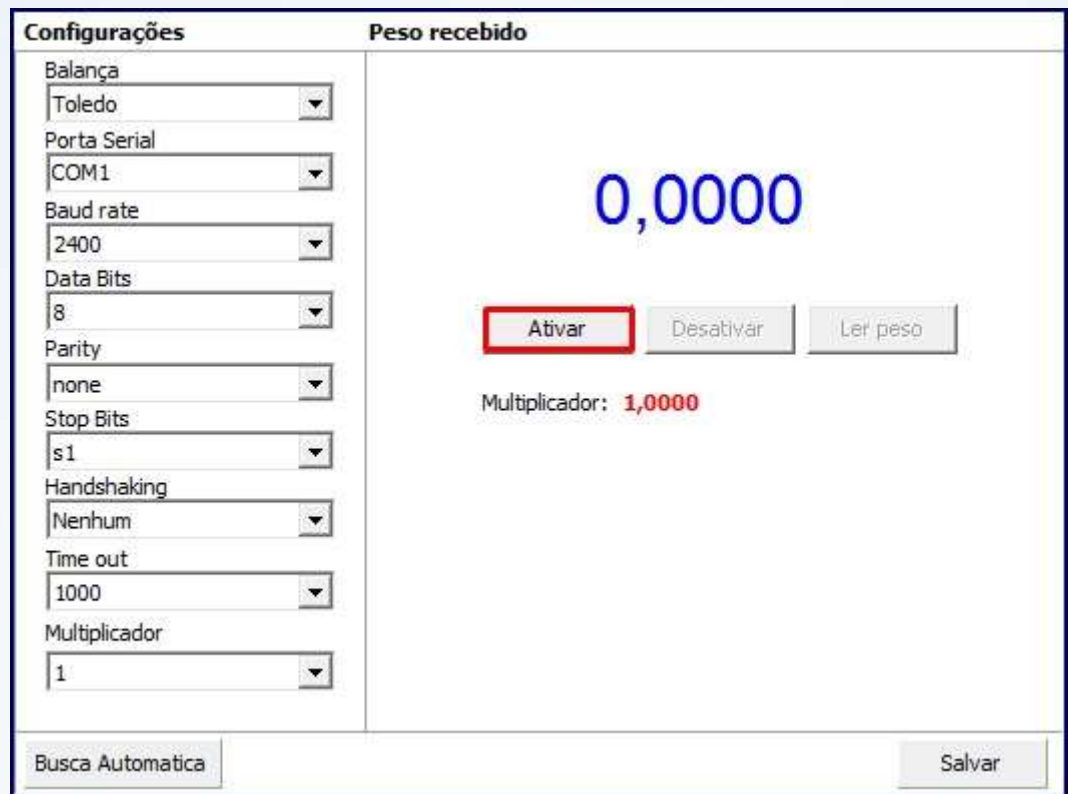

5.6) Clique **Fechar**.

© Todos os direitos reservados. – PC Sistemas – v. 1 - Data:10/10/2014 Página **29** de 30

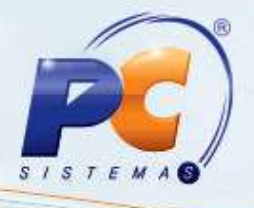

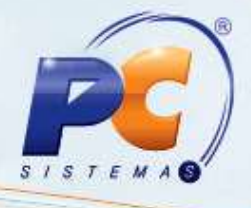

<span id="page-29-0"></span>Mantenha o **WinThor Atualizado**, assim você proporciona o crescimento da sua empresa através de soluções criadas especialmente para o seu negócio!

Colocamo-nos a disposição para maiores esclarecimentos e sugestões.

Fale com a PC: [www.pcsist.com.br](http://www.pcsist.com.br/)

Central de Relacionamento - (62) 3250 0210

© Todos os direitos reservados. – PC Sistemas – v. 1 - Data:10/10/2014 Página **30** de 30